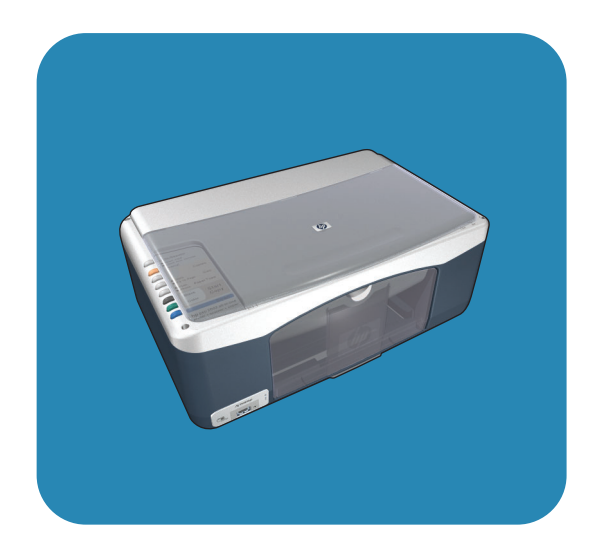

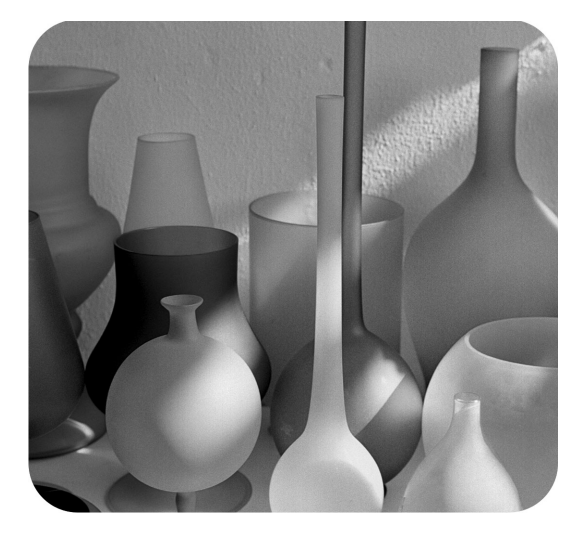

# hp psc 1310 series

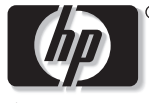

invent

ръководство за потребителя

# hp psc 1310 series all-in-one

© 2004 Hewlett-Packard Development Company, L.P.

Информацията, съдържаща се тук, подлежи на промяна без предизвестие.

Забранява се възпроизвеждане, адаптиране или превод без предварително писмено разрешение, освен по начин, разрешен в законите за авторско право.

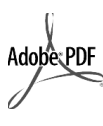

Adobe и логото на Acrobat ca регистрирани търговски марки или търговски марки на Adobe Systems Incorporated в Съединените щати и/или други страни.

 © 1989-2003 Palomar Software Inc. HP PSC 1310 Series включва технология на принтерен драйвер, лицензирана от Palomar Software, Inc. www.palomar.com

© 1999-2003 Apple Computer, Inc.

Apple, логото на Apple, Mac, логото на Mac, Macintosh и Mac OS ca търговски марки на Apple Computer, lnc., регистрирани в САЩ и други страни.

Номер на публикация: Q5763-90172

Първо издание: февруари 2004

Windows®, Windows NT®, Windows ME<sup>®</sup>, Windows XP<sup>®</sup> и Windows 2000<sup>®</sup> са търговски марки на Microsott Corporation.

Intel ${}^{\circledR}$  и Pentium ${}^{\circledR}$  са регистрирани търговски марки на Intel Corporation.

#### предупреждение

Единствените гаранции за HP продукти и услуги са изложени в изричните гаранционни условия, придружаващи тези продукти и услуги. Нищо от съдържащото се тук не трябва да се схваща като допълнителна гаранция. HP не носи отговорност за технически или редакторски грешки или пропуски, съдържащи се в настоящото.

Hewlett-Packard Company не носи отговорност за случайни или закономерни щети във връзка с, или възникнали поради доставката, работата или използването на този документ и програмния материал, който се описва в него.

**Забележка:** В това Ръководство за потребителя може да се намери регулаторна информация.

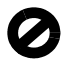

На много места не се позволява от закона да се правят копия от елементите, посочени по-долу. При съмнение първо се допитайте до представител на закона.

- Държавни книжа или документи:
	- Паспорти
	- Имиграционни документи
	- Документи за определен вид **VCЛVГИ**
	- Идентификационни значки, карти или знаци
- Държавни печати:
- Пощенски марки и печати - Печати за храни
- Чекове или трати, теглени срещу държавни органи
- Хартиена валута, пътнически чекове или платежни нареждания
- Депозитни сертификати
- Материали, защитени с авторско право

#### информация за безопасността

Предупреждение! За

да се предотврати риск от пожар или електрически удар, не излагайте този продукт на дъжд или влага от какъвто и да било вид.

Когато използвате този продукт, винаги спазвайте основните мерки за безопасност, за да намалите риска от нараняване от пожар или удар от TOKOB TOK.

#### Предупреждение!

Възможен риск от токов удар!

- 1 Прочетете и разберете всички инструкции в постера за инсталиране.
- 2 Ва свързване на устройството към електрозахранването използвайте само заземен електрически контакт. Ако не знаете дали контактът е заземен, се допитайте до квалифициран електротехник.
- 3 Спазвайте всички предупреждения и указания, означени върху продукта.
- 4 Преди почистване изключвайте този продукт от контакта на мрежата.
- 5 Не инсталирайте и не използвайте този продукт в близост до вода или когато сте мокри.
- 6 Инсталирайте продукта надеждно върху стабилна повърхност.
- 7 Инсталирайте продукта на защитено място, на което никой не може да настъпи или да се спъне в захранващия кабел, и такова, на което захранващият кабел няма да бъде повреден.
- 8 Ако продуктът не работи нормално вж. онлайн помощта за отстраняване на неизправности.
- 9 Вътре няма части, които могат да се сервизират от оператора.<br>За сервиз се обръщайте към квалифициран сервизен техник.
- 10 Да се използва на добре проветриво място.

# съдържание

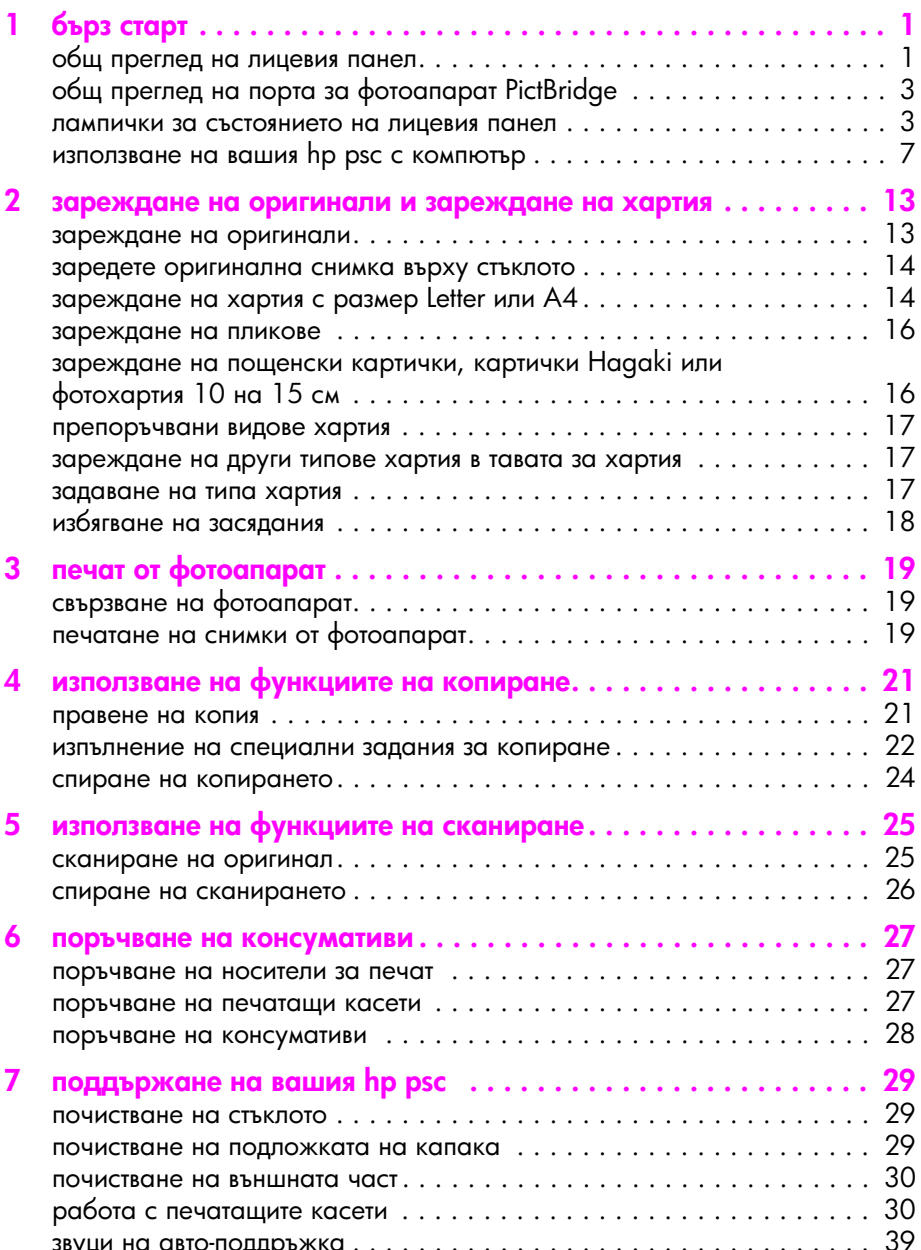

съдържание

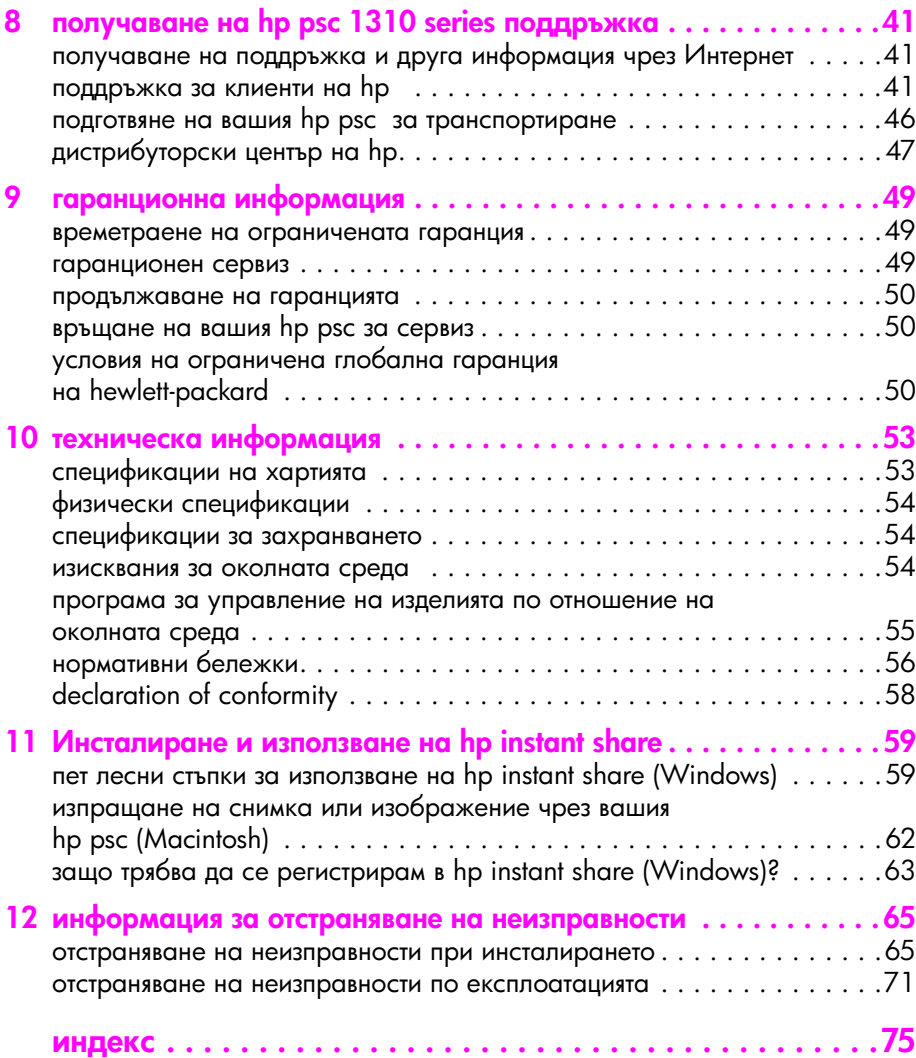

# получаване на помощ

Това Ръководство за потребителя съдържа информация за използването на вашия HP psc и предоставя допълнителна помощ по отстраняване на неизправности за процеса на инсталиране. В Ръководството за потребителя се съдържа информация как да поръчвате консумативи и принадлежности, технически спецификации, поддръжка и гаранционна информация.

В долната таблица са описани допълнителни източници на информация за вашия HP psc.

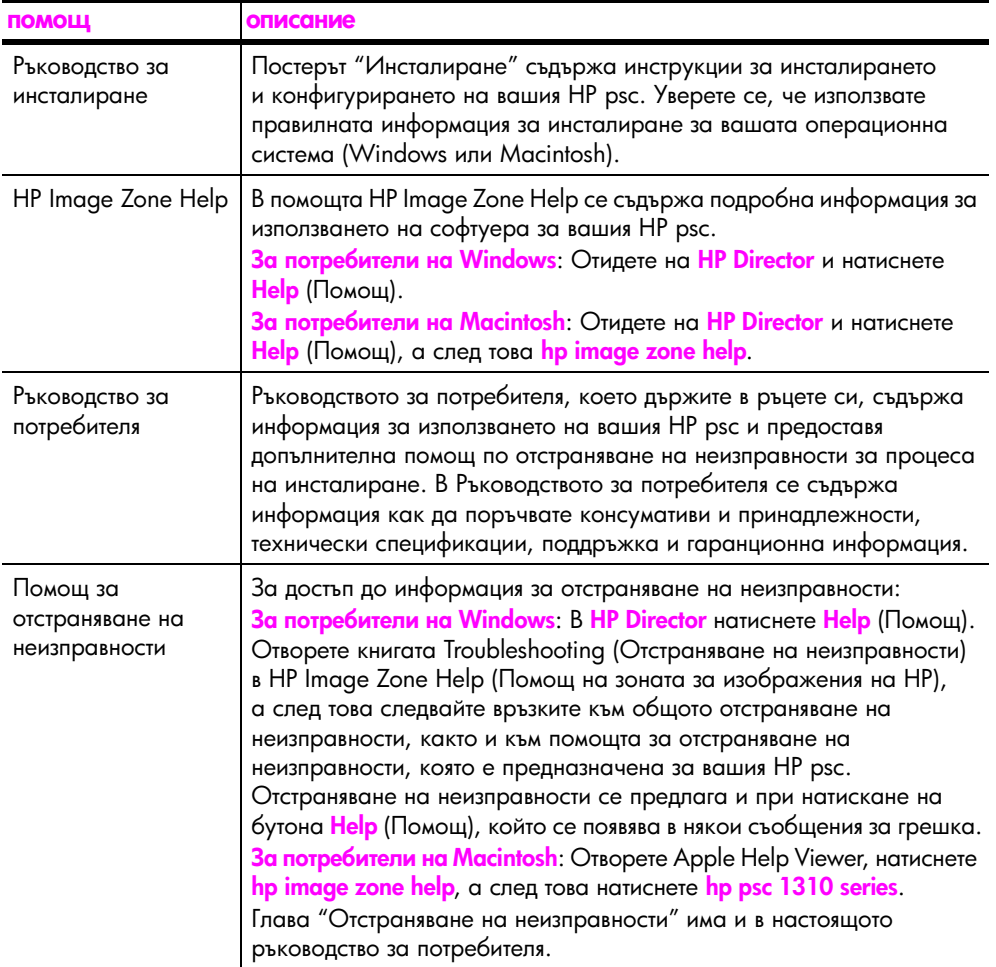

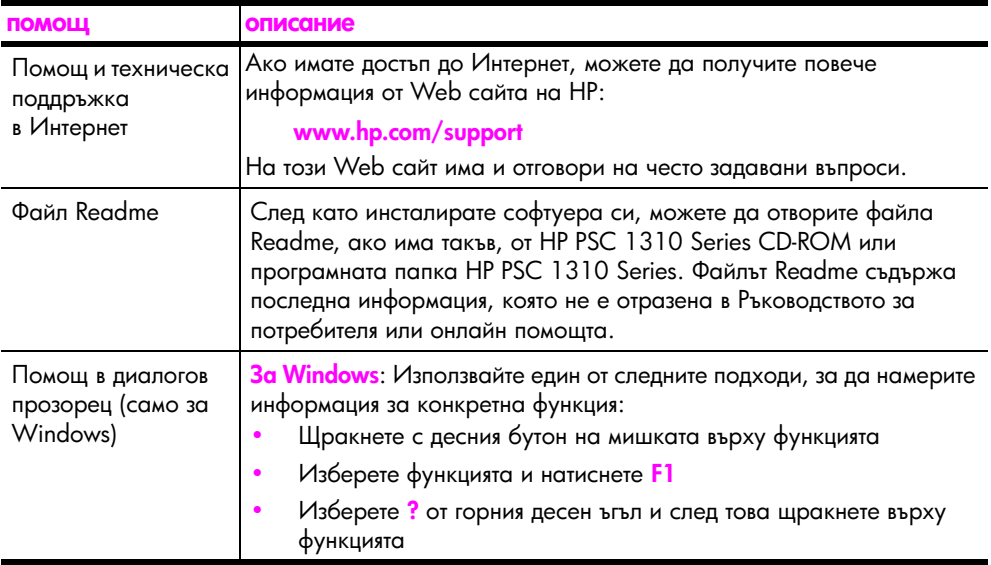

# <span id="page-8-0"></span>бърз старт

Вашият НР рѕс може да се използва за правене на копия и печатане на снимки от фотоапарат, отговарящ на стандарта PictBridge, без да включвате компютъра си. Можете да направите и повече с вашия НР рѕс, като използвате софтуера HP Director, който сте инсталирали на компютъра си при първоначалната настройка. HP Director включва съвети за отстраняване на неизправности, конкретна помощ за продукти и разширени възможности за копиране, сканиране и работа със снимки. За повече информация относно използването на HP Director вж. използване на вашия hp psc с компютър на стр. 7.

Този раздел съдържа следните теми:

- общ преглед на лицевия панел на стр. 1
- общ преглед на порта за фотоапарат PictBridge на стр. 3
- лампички за състоянието на лицевия панел на стр. З
- използване на вашия hp psc с компютър на стр. 7

# <span id="page-8-1"></span>общ преглед на лицевия панел

Използвайте графиките и таблицата по-долу, за да се запознаете с функциите на лицевия панел на вашия HP psc.

Забележка: Капакът на лицевия панел трябва да бъде закрепен към HP psc, като се свали залепващата подложка и се постави капака на съответното място. НР рѕс няма да работи, докато капакът на лицевия панел не е закрепен правилно. Ако вашият HP psc не работи правилно, потърсете в инструкциите за инсталиране информация за закрепването на капака на лицевия панел.

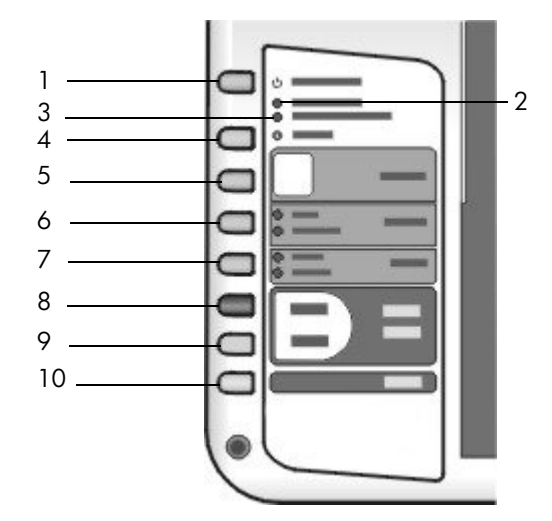

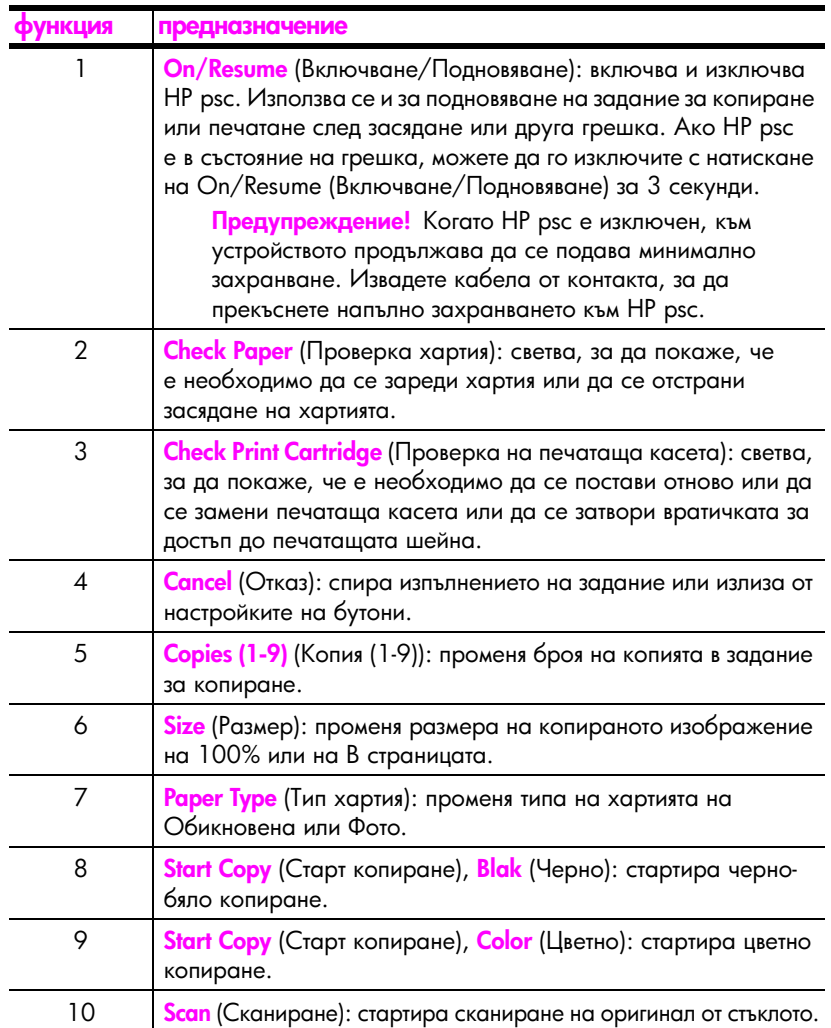

# <span id="page-10-0"></span>общ преглед на порта за фотоапарат PictBridge

Вашият HP PSC поддържа стандарта PictBridge. Портът PictBridge позволява да свързвате всеки фотоапарат, отговарящ на PictBridge, към HP PSC с USB кабел и да отпечатвате фотографиите си, без да използвате компютъра.

Забележка: Не използвайте този порт за използване на вашия HP PSC към компютъра. Също така, не свързвайте към този порт друго USB устройство като мишка, клавиатура или четец на фотокарти.

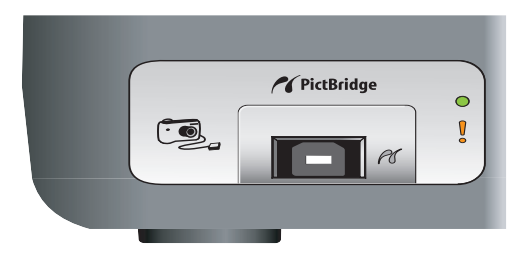

За повече информация по печатане от вашия фотоапарат PictBridge вж. печат or *boroanapar* на стр. 19.

## <span id="page-10-1"></span>лампички за състоянието на лицевия панел

Лампичките за състоянието на лицевия панел дават информация за задачите, изпълнявани в момента от вашия HP psc, или за задачи, свързани с поддръжката, които трябва да изпълните за обслужване на устройството. Например, можете да разберете дали устройството е включено, или изключено, дали обработва черно-бяло, или цветно копие, дали му е свършила хартията и дали има засядане на хартия.

Всички лампички за състоянието на лицевия панел се връщат към дисплея по подразбиране след две минути, освен ако възникне грешка.

Прегледайте графиката и таблицата на следващата страница, за да се запознаете с лампичките за състоянието на лицевия панел, които дават информация за задачите, изпълнявани в момента от вашия HP PSC.

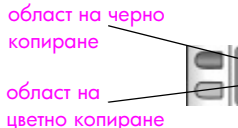

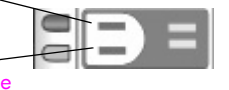

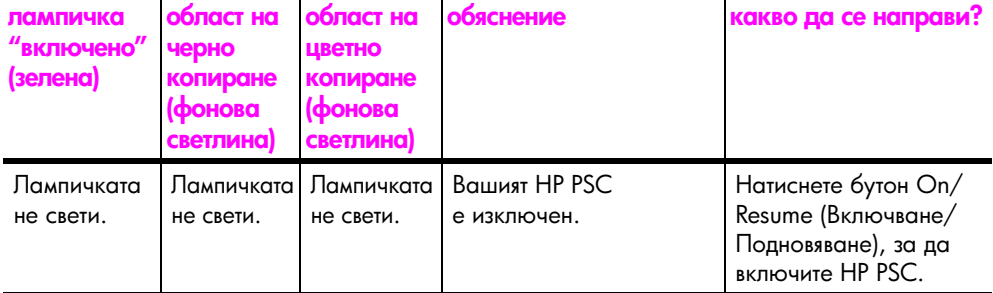

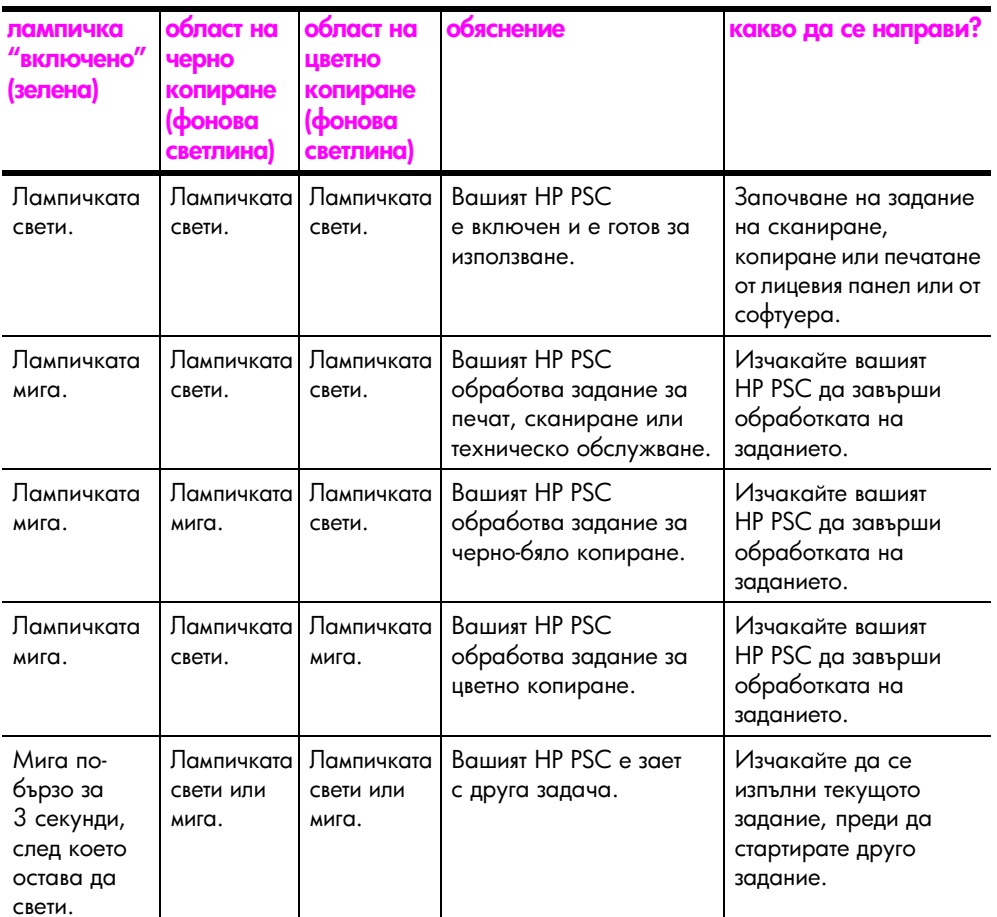

В допълнение към предоставянето на информация за текущите задачи, лампичките на лицевия панел може да показват и състояния на грешка.

Прегледайте графиката и таблицата по-долу, за да се запознаете с лампичките за състоянието на лицевия панел, които дават информация за състоянията на грешка, възникнали в момента на вашия HP PSC.

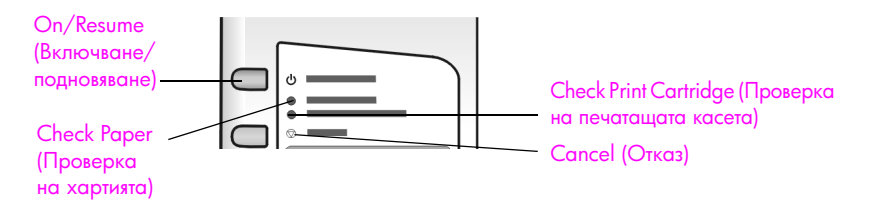

Ако лампичките за Включено, Проверка на печатаща касета, Проверка на хартията, и Старт копиране, Черно и Старт копиране, Цветно мигат всички, направете следното:

- Уверете се, че табелката на лицевия панел е поставена на HP PSC. 1
- $2<sup>1</sup>$ Изключете и включете отново HP PSC като изваждате захранващия кабел и го поставяте отново.

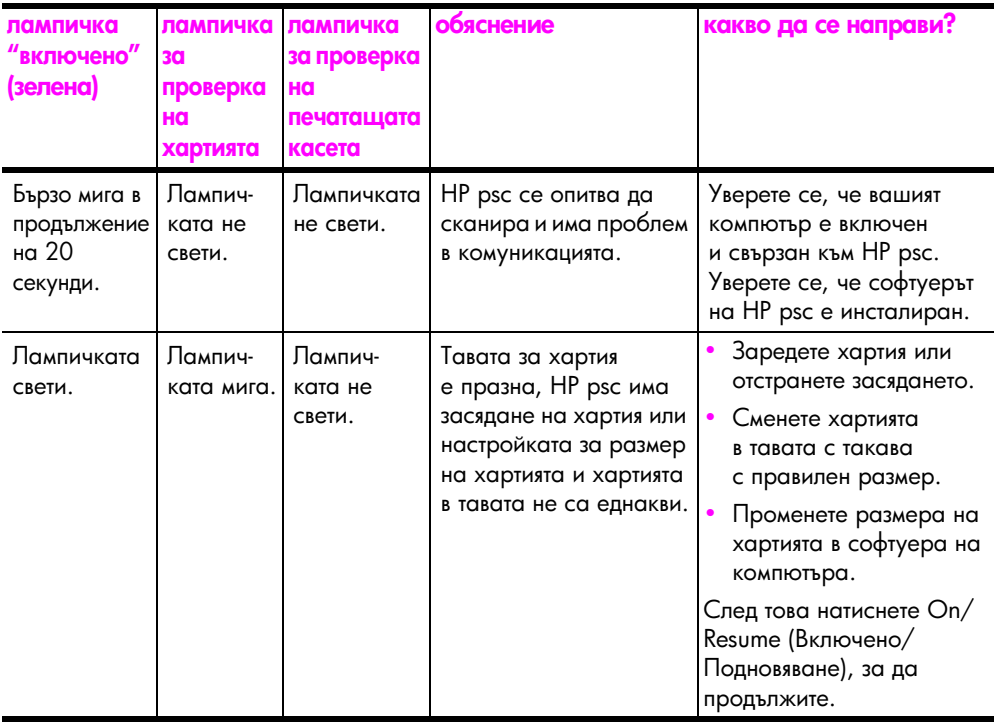

#### глава 1

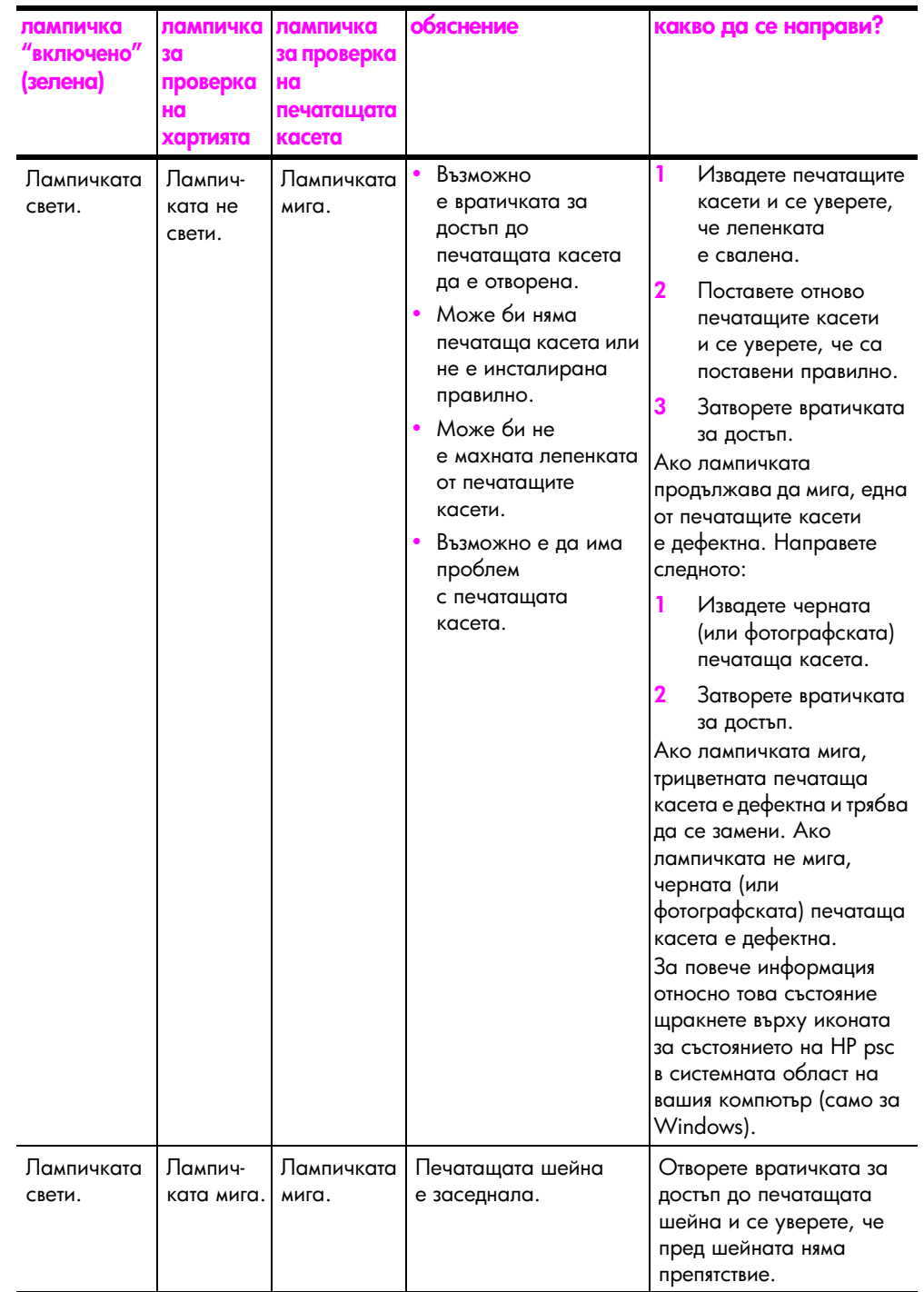

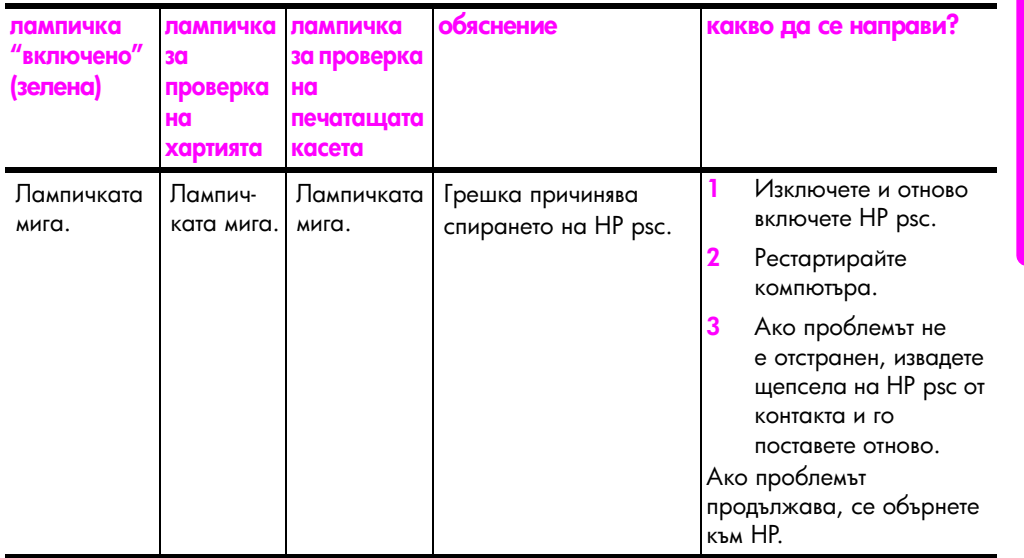

# <span id="page-14-0"></span>използване на вашия hp psc с компютър

Ако сте инсталирали софтуера на HP psc на вашия компютър в съответствие с постера Инсталиране, имате достъп до всички функции на HP psc, като използвате HP Director.

Този раздел съдържа следните теми:

- отваряне на hp director за потребители на Windows на стр. 7
- отваряне на hp director за потребители на Macintosh на стр. 9

## <span id="page-14-1"></span>отваряне на hp director за потребители на Windows

- 1 Направете едно от следните неща, за да отворите HP Director:
	- Щракнете двукратно върху иконата на **HP Director** на работния плот.
	- Влентата за задачи на Windows щракнете върху <mark>Start</mark>, посочете Programs или All Programs (XP), посочете HP, след което изберете HP Director.
- 2 В полето Select Device (Изберете устройство) щракнете, за да видите списък с инсталираните HP устройства, поддържани от този софтуер.
- 3 M<sub>3</sub>6epete HP PSC 1310 Series.

<mark>Забележка:</mark> Графиката на НР Director по-долу може да изглежда поразлично на вашия компютър. HP Director се настройва според клиента, въз основа на избраното HP устройство. Ако вашето устройство няма конкретна функция (например възможност да изпраща факс), то иконата на тази функция няма да се появи в HP Director на вашия компютър. Някои HP устройства могат да покажат допълнителни бутони, които не са показани по-долу.

Съвет: Ако НР Director на вашия компютър не съдържа никакви икони, вероятно е възникнала грешка по време на инсталирането на софтуера. За да поправите това положение, с помощта на контролния панел на Windows деинсталирайте напълно софтуера HP Director и след това инсталирайте отново HP Director.

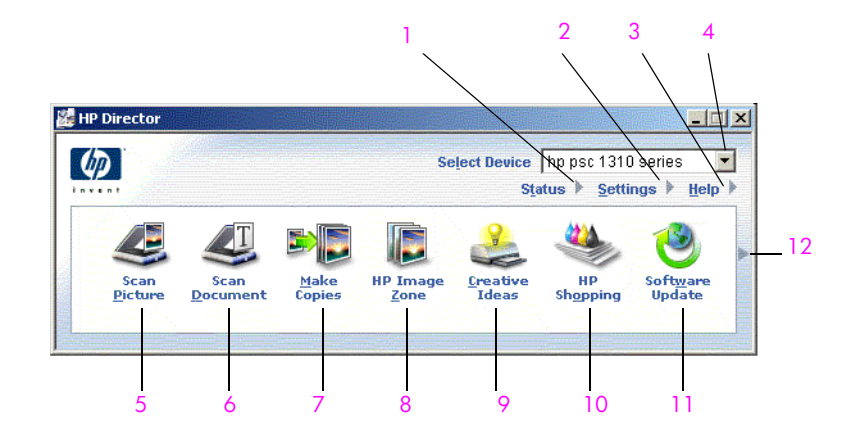

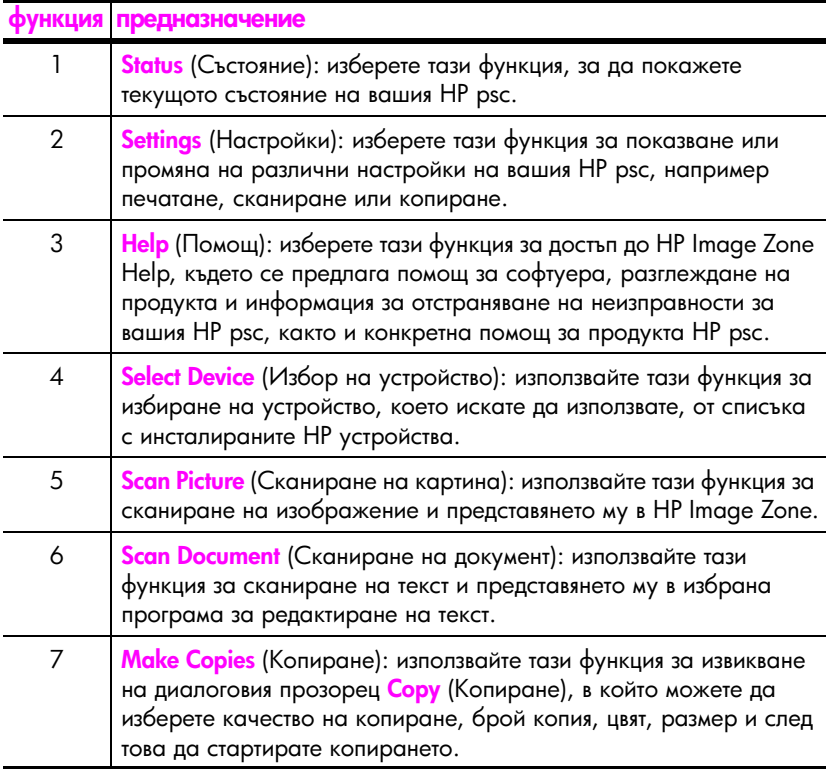

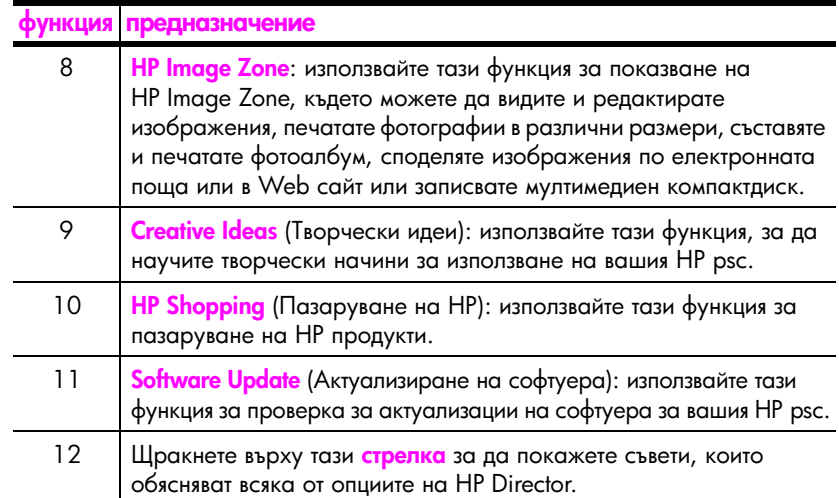

## <span id="page-16-0"></span>отваряне на hp director за потребители на Macintosh

Използвайте един от следните начини за стартиране или достъп до HP Director, според това коя операционна система за Macintosh използвате.

#### отворете hp director (all-in-one) като използвате Macintosh OS X

Ако използвате Macintosh OS X, HP Director (All-in-One) стартира автоматично по време на инсталирането на софтуера HP Image Zone и създава икона на HP Director (All-in-One) в Dock за вашето устройство. Достъпът до възможностите на устройството е през менюто на HP Director, което е свързано с иконата на HP Director (All-in-One).

Съвет: Ако не желаете HP Director да стартира автоматично всеки път, когато включвате своя Macintosh, можете да промените тази настройка в менюто за настройки на HP Director.

За да покажете на дисплея менюто HP Director:

• B Dock, щракнете върху иконата на HP Director (All-in-One) за вашето устройство.

Менюто на HP Director се появява, както е показано по-долу. Вж. легендата за кратко описание на функциите на HP Director.

<mark>Забележка:</mark> Ако инсталирате повече от едно устройство на HP, за всяко устройство се появява икона на HP Director в Dock. Например, ако имате HP скенер и инсталиран HP psc, две икони на HP Director ca представени в Dock, една за скенера и една за HP psc. Ако сте инсталирали обаче две устройства от един и същ тип (например, две устройства HP psc) само една икона на HP Director е показана в Dock, за да представлява всички устройства от този тип.

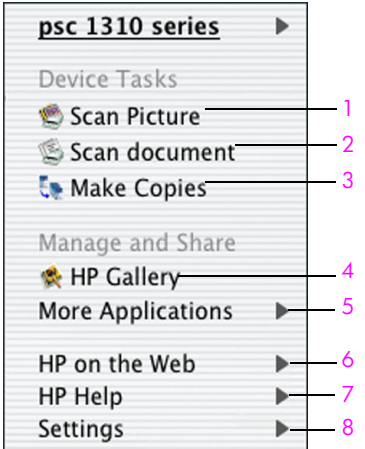

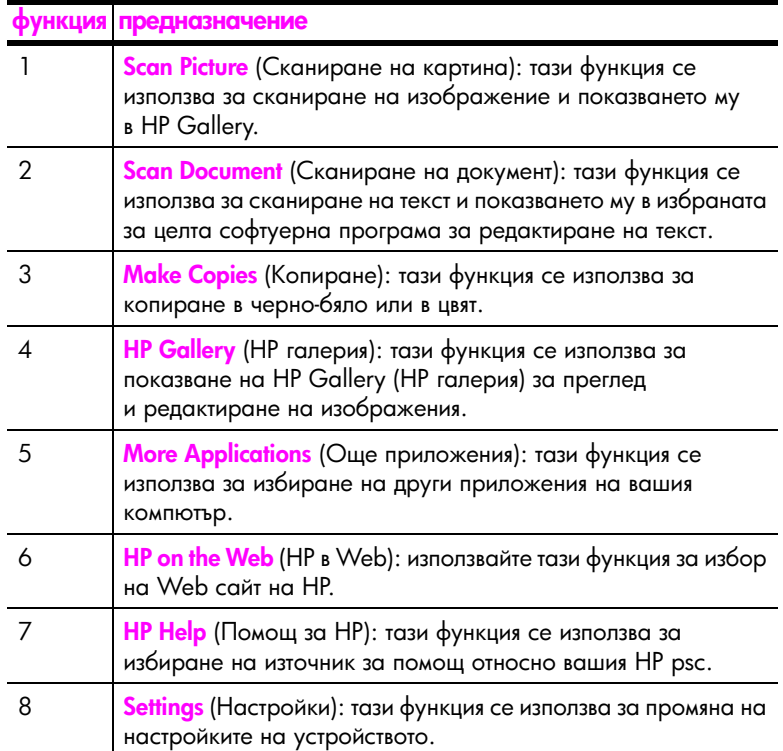

ఞ p<sub>3</sub> cra ष्ट्र

#### отваряне на hp director при използване на Macintosh OS X

B Macintosh OS 9 HP Director се стартира автоматично при инсталирането на софтуера HP Image Zone, като на работния плот се появява образ на HP Director. За да отворите HP Director, използвайте един от следните методи:

- Щракнете двукратно върху образа на HP Director на работния плот.
- Щракнете двукратно върху HP Director в папката Applications: Hewlett-Packard:HP Image Zone Software:HP Director.

В HP Director се показват само иконите, които се отнасят за избраното устройство. Повече информация е дадена в екранната помощ на hp image zone help, приложена към софтуера.

На следната диаграма са показани някои от функциите достъпни чрез HP Director за Macintosh OS 9. Погледнете в легендата за кратко обяснение на конкретните функции.

<mark>Забележка:</mark> Графиката на HP Director по-долу може да изглежда по различен начин на вашия компютър. HP Director се настройва според клиента, въз основа на избраното HP устройство. Ако вашето устройство няма конкретна функция (например възможност да изпраща факс), то иконата на тази функция няма да се появи в HP Director на вашия компютър. Някои HP устройства могат да покажат допълнителни бутони, които не са показани по-долу.

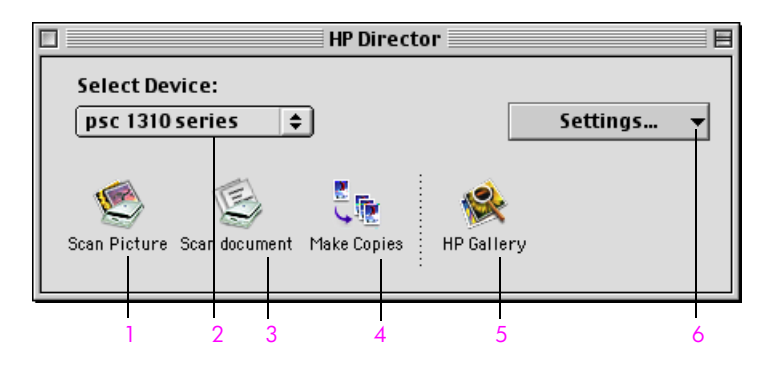

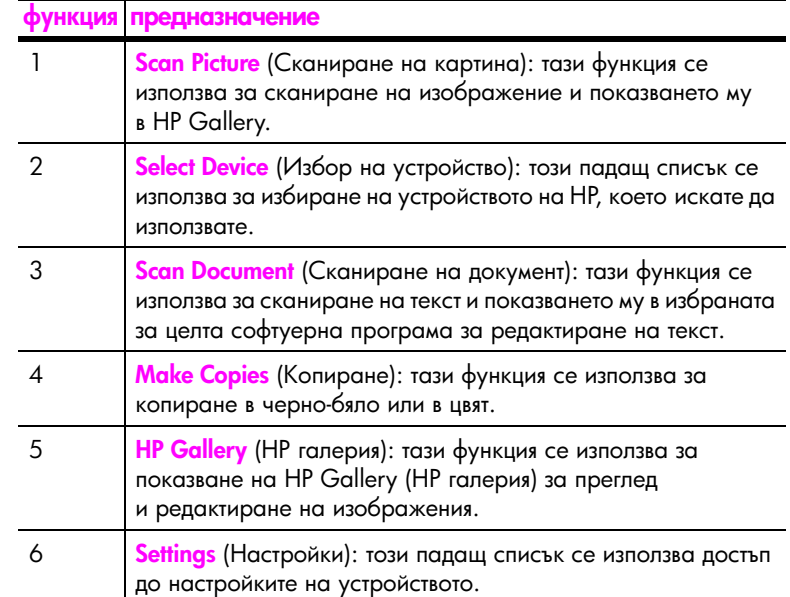

# <span id="page-20-0"></span>зареждане на оригинали и зареждане на хартия

Можете да копирате и сканирате оригинали, заредени върху стъклото. Можете също да печатате и копирате върху хартия от различни видове и с различни размери. Важно е обаче да изберете подходящата хартия и да се уверите, че е заредена правилно и не е повредена.

Този раздел съдържа следните теми:

- зареждане на оригинали на стр. 13
- $\bullet$ заредете оригинална снимка върху стъклото на стр. 14
- $\bullet$ зареждане на хартия с размер Letter или А4 на стр. 14
- зареждане на пликове на стр. 16
- зареждане на пощенски картички, картички Hagaki или фотохартия 10 на 15 см на стр. 16
- препоръчвани видове хартия на стр. 17  $\bullet$
- $\bullet$ зареждане на други типове хартия в тавата за хартия на стр. 17
- $\bullet$ задаване на типа хартия на стр. 17
- избягване на засядания на стр. 18

# <span id="page-20-2"></span><span id="page-20-1"></span>зареждане на оригинали

Прегледайте процедурата по-долу относно зареждане на оригинали върху стъклото на вашия HP psc.

Забележка: Някои опции на копиране като В страницата няма да работят правилно, ако стъклото и подложката на капака не са почистени. За още информация вж. почистване на стъклото и **почистване на подложката на капака** на стр. 31.

1. За да заредите оригинал, вдигнете капака и поставете оригинала с лицето надолу върху стъклото, като страните на оригинала трябва да допират левия и долния ръбове.

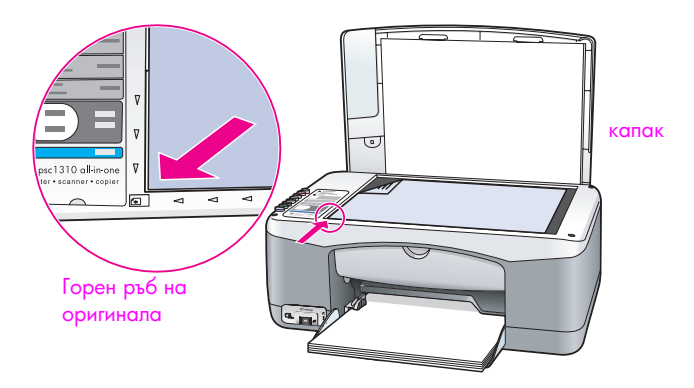

Затворете капака.

За информация относно правене на копия, вж. правене на копия на стр. 21. За информация относно сканиране на документ, вж. **сканиране на оригинал** на стр. 25.

## <span id="page-21-0"></span>заредете оригинална снимка върху стъклото

Можете да направите копие на оригинална снимка, поставена върху стьклото на вашия HP psc. Важно е да заредите правилно оригиналната снимка върху стъклото, за да получите възможно най-добро копие.

Заредете оригинала с лицето надолу в предния ляв ъгъл на стъклото. 1 Поставете снимката върху стъклото така, че дългата страна на снимката да е по предния ръб на стъклото.

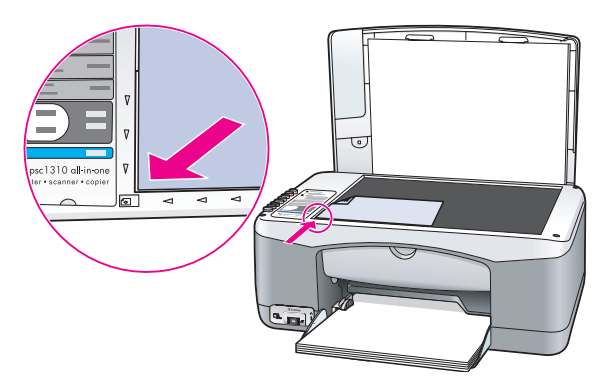

 $\mathbf 2$ Затворете капака.

За повече информация относно специално копиране или правене на копия на снимки без граници, вж. **изпълнение на специални задания за копиране** на стр. 22.

# <span id="page-21-1"></span>зареждане на хартия с размер Letter или A4

По-долу е описана основната процедура за зареждане на хартия формат Letter или A4 в HP psc. За най-добри резултати нагласяйте настройките на хартията всеки път, когато сменяте видовете или размерите на хартията. За още информация вж. задаване на типа хартия на стр. 17 и избягване на засядания на стр. 18.

Забележка: Има определени съображения за зареждане на определени видове хартия, пощенски картички и пликове. След като прегледате процедурата за зареждане на хартия формат Letter и A4, вж. зареждане на пликове на стр. 16, зареждане на пощенски картички, картички Hagaki или фотохартия 10 на 15 см на стр. 16 и зареждане на други типове хартия в тавата за хартия на стр. 17.

- 1 Свалете надолу тавата за хартия и, ако е необходимо, плъзнете водача по ширина на хартията в най-външно положение.
- $\mathbf{2}$ Разгънете удължителя на тавата за хартия, за да улавя хартията при излизането й от устройството.

Съвет: За да постигнете най-добри резултати, когато зареждате хартия с размер Legal, приберете удължителя на тавата за хартия, за да избегнете засядане на хартията.

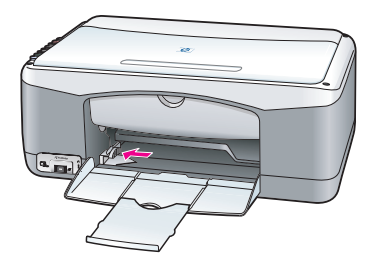

- 3 Почукайте с топчето върху плоска повърхност, за да подравните ръбовете на хартията, а след това проверете хартията за следното:
	- Уверете се, че по нея няма гънки, прах, набръчкване и навити или прегънати краища.
	- Проверете дали всички листове в топчето са с еднакъв размер и дали са от един и същ вид.
- $\overline{\mathbf{A}}$ Поставете хартия в тавата за хартия със страната за печат надолу до упор. За да избегнете прегъване на хартията, внимавайте да не натиснете хартията твърде навътре или да не я натиснете твърде силно. Ако използвате готови бланки, поставете страницата с горната част напред. Не използвайте прекалено много хартия. Уверете се, че топчето хартия съдържа много листа, но не е по-високо от горната част на водача по ширина на хартията.

Забележка: Натискането на хартията прекалено навътре в НР рѕс може да доведе до подаване на няколко листа хартия в печатащия механизъм или да предизвика задръстване на хартия.

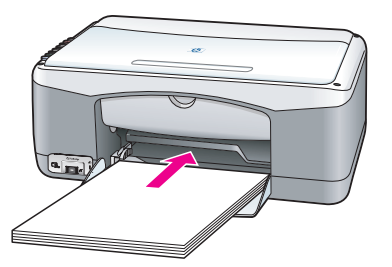

5 Плъзнете водача по ширина на хартията да упор към ръба на хартията. Уверете се, че топчето хартия е поставено равно в тавата за хартия и се побира под пластинката на водача по ширина на хартията.

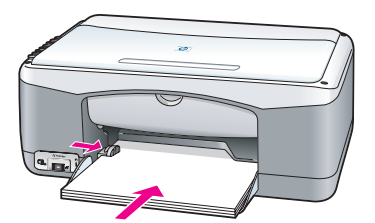

## <span id="page-23-0"></span>зареждане на пликове

Използвайте функцията печат на вашия софтуер, за да печатате върху пликове с вашия HP PSC. Използвайте пликове само за печат; копирането върху пликове не се препоръчва. Не използвайте гланцови или релефни пликове, нито пликове със скоби или прозорчета. Можете да заредите тавата за хартия с един или няколко плика.

Забележка: Проверявайте във файловете за помощ на вашия софтуер за текстообработка за подробности по начина на форматиране на текст за печат върху пликове.

- Извадете всичката хартия от тавата за хартия. 1
- $\mathbf{2}$ Плъзнете плика в тавата, като капачето му е отгоре и вляво (със страната за печат надолу) до упор. Не натискайте плика прекалено навътре.

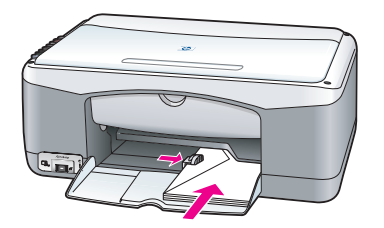

3 Нагласете водача по ширина на хартията към плика.

Внимавайте да не прегъвате плика.

Когато зареждате множество пликове, не препълвайте тавата. Уверете се, че топчето пликове не е по-високо от горния край на водача по ширина на хартията.

# <span id="page-23-1"></span>зареждане на пощенски картички, картички Hagaki или фотохартия 10 на 15 см

По-долу е дадена процедурата за зареждане на пощенски картички, картички Hagaki или фотохартия 10 на 15 см.

Извадете всичката хартия от тавата, а след това плъзнете топче картички в тавата до упор. Пъхнете първо късата страна на картичките в HP psc.

Внимавайте страната за печат да е надолу.

Забележка: Ако използвате фотохартия с перфорирани краища, заредете фотохартията така, че краищата да са най-близко до вас.

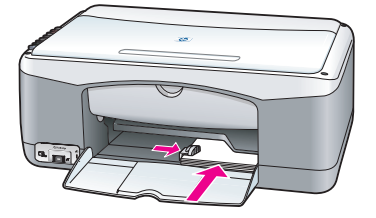

 $\mathbf{2}$ Нагласете водача по ширина на хартията към картичките до упор. Проверете дали картичките се побират в тавата. Не я препълвайте.

Топчето не трябва да е по-високо от горния край на водача по ширина на хартията.

## <span id="page-24-0"></span>препоръчвани видове хартия

За най-добро качество на печат използвайте хартия НР. Хартия, която е твърде тьнка, хартия с хлъзгава текстура или лесно разтягаща се хартия може да причини задръстване. Хартия с плътна текстура или такава, която не поема мастило, може да причини размазване на печатаните изображения, протичане на мастило или незапълване на изображенията. Повече информация относно хартиите HP можете да намерите на нашия Web сайт на адрес:

www.hp.com/support

## <span id="page-24-1"></span>зареждане на други типове хартия в тавата за хартия

В долната таблица са дадени съвети за зареждане на нестандартни видове хартия. За най-добри резултати нагласяйте настройките на хартията всеки път, когато сменяте видовете или размерите на хартията. За още информация вж. задаване на типа хартия на стр. 17.

Забележка: Някои видове хартия може да не се предлагат във вашата страна/регион.

Забележка: Фотохартията може да се навие, когато сте я извадили от кутията. Ако вашата фотохартия се е навила, я навийте в обратна посока, за да я изправите, преди да я поставите в HP psc.

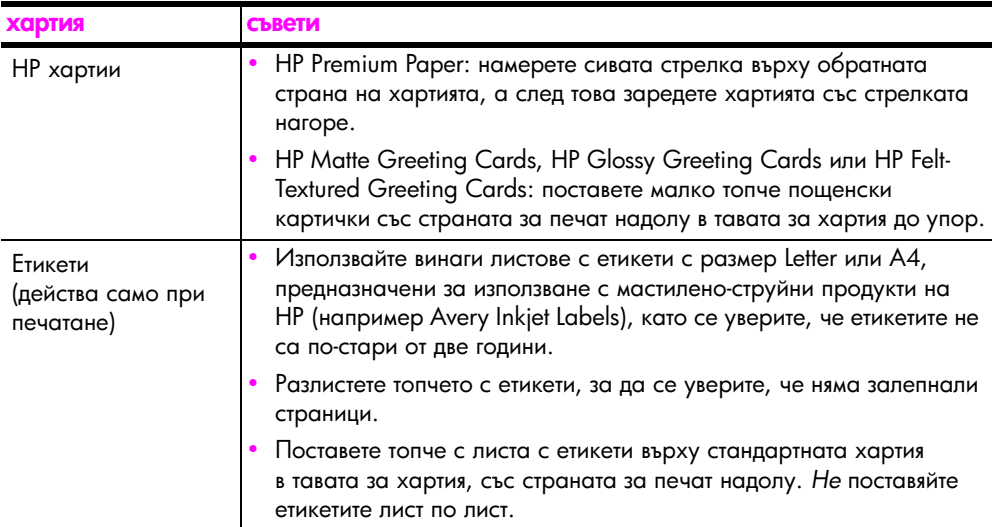

#### <span id="page-24-2"></span>задаване на типа хартия

Ако желаете да използвате друг тип хартия, заредете я в тавата за хартия. Трябва след това да смените настройките за вида на хартията, за да гарантирате най-доброто качество на печат. Тази настройка се отнася само за опциите за копиране. Ако искате да зададете вида на хартията за печатане, задайте свойствата от диалоговия прозорец за печат в софтуера на вашия компютър.

Следната процедура описва смяната на настройките за типа хартия на вашия HP psc.

- 1 Заредете хартия в HP psc.
- $\mathbf{2}$ Натиснете Paper Type (Тип хартия) на лицевия панел, за да промените настройката на Plain (Обикновена) или Photo (Фото).

# <span id="page-25-0"></span>избягване на засядания

За да избегнете засядането на хартия, при изпълнение на задачи за печатане или копиране изваждайте често готовите печатни или копирани страници от тавата за хартия. Прекомерното натрупване на хартия в тавата – готови отпечатани или копирани страници - може да доведе до връщане на някои в HP psc и да причини засядане. Освен това, за да постигнете най-добри резултати, използвайте препоръчвани видове хартия и я зареждайте правилно. За повече информация вж. препоръчвани видове хартия на стр. 17 и зареждане на хартия с размер Letter или А4 на стр. 14.

# <span id="page-26-3"></span><span id="page-26-0"></span>печат от фотоапарат

Този HP psc поддържа стандарта PictBridge, който ви позволява да свържете всеки фотоапарат, отговарящ на PictBridge, и да печатате фотографии, без да използвате компютъра си. Проверете в ръководството за потребителя на вашия фотоапарат, за да разберете дали поддържа възможност за PictBridge.

Този раздел съдържа следните теми:

- свързване на фотоапарат на стр. 19
- печатане на снимки от фотоапарат на стр. 19

# <span id="page-26-1"></span>свързване на фотоапарат

След като направите снимките с вашия фотоапарат, отговарящ на стандарта PictBridge, можете да ги отпечатате незабавно. Препоръчваме да свържете захранващия кабел на вашия фотоапарат, за да пестите мощността на батериите.

- $1$  Включете фотоапарата и го нагласете в режим PictBridge. Вж. ръководството за потребителя на вашия фотоапарат.
- $2$  Свържете фотоапарата, отговарящ на стандарта PictBridge към лицевия USB порт на HP PSC, като използвате USB кабела, приложен към вашия фотоапарат.

Когато фотоапаратът е свързан правилно, индикаторът за състояние на четене свети. Индикаторът за състояние на четене до слотовете за карти мига в зелено при печатане от фотоапарата.

Ако фотоапаратът не отговаря на стандарта PictBridge или не е в режим PictBridge, започва да мига в оранжево индикаторът фото грешка. Изключете връзката с фотоапарата, отстранете проблема във фотоапарата и го свържете отново.

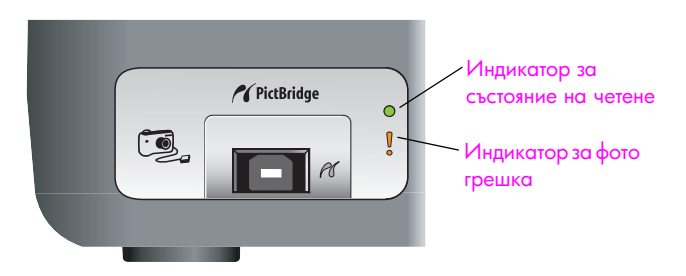

# <span id="page-26-2"></span>печатане на снимки от фотоапарат

След като успешно свържете вашия отговарящ на PictBridge фотоапарат към HP PSC, можете да отпечатате фотографиите си. Функциите на печат се управляват с настройките на фотоапарата, ако такива са зададени. За повече информация вж. ръководството за потребителя на вашия фотоапарат.

Ако фотоапаратът ви не позволява да правите настройки, вашият HP PSC използва следните настройки по подразбиране:

- Типът хартия е зададен на фотохартия. Когато печатате от порта  $\bullet$ PictBridge, използвайте фотохартия Letter или А4 или фотохартия 10 на 15 см с накрайник.
- Размерът на хартията се открива от HP PSC. ò
- Броят изображения, отпечатвани на всяка страница, е 1.

За повече информация вж. ръководството за потребителя на вашия фотоапарат.

<span id="page-28-0"></span>HP рѕс ви дава възможност да получавате висококачествени цветни и чернобели копия на обикновена хартия. Можете да увеличавате или намалявате размера на оригинал, така че да се побере в указания размер хартия, включително фотохартия 10 на 15 см.

Този раздел съдържа следните теми:

- правене на копия на стр. 21
- $\bullet$ изпълнение на специални задания за копиране на стр. 22
- спиране на копирането на стр. 24

#### <span id="page-28-2"></span><span id="page-28-1"></span>правене на копия

Копия можете да правите, като използвате лицевия панел на вашия НР рѕс или с използване на софтуера HP Director на вашия компютър. Функциите на копиране са достъпни и по двата начина. Софтуерът обаче предлага и допълнителни функции на копиране, които не са достъпни от лицевия панел.

Всички настройки на копиране, които сте избрали на лицевия панел, се нулират две минути след като HP psc завърши копирането.

Този раздел съдържа следните теми:

- правене на копие на стр. 21
- регулиране на скоростта или качеството на копиране на стр. 22
- задаване на броя на копията на стр. 22

#### <span id="page-28-3"></span>правене на копие

- 1 Заредете оригинала с лицето надолу в предния ляв ъгъл на стъклото. Ако копирате снимка, поставете снимката върху стъклото така, че дългата страна на снимката да е по предния ръб на стъклото. За още информация вж. зареждане на оригинали на стр. 13.
- $\overline{2}$ Натиснете Start Copy (Старт копиране), Black (Черно) или Start Copy (Старт копиране), Color (Цветно).

НР рѕс прави точно копие на вашия оригинал, като използва режим на качество Best (Най-добро).

Съвет: Можете да използвате също бутони Рарег Туре (Тип хартия) и Scan (Сканиране), за да правите чернови копия в режим Fast (Бързо), или бутон Size (Размер) за да намалите или увеличите оригинал, за да се вмести в конкретен размер хартия.

За повече информация относно тези опции прегледайте следните теми:

- регулиране на скоростта или качеството на копиране на стр. 22
- намаляване или увеличаване на оригинал, за да се вмести в размера на заредената хартия на стр. 23

#### <span id="page-29-2"></span>регулиране на скоростта или качеството на копиране

HP psc копира автоматично в режим Best (Най-добро). Това дава найвисокото качество за всички видове хартия. Вие обаче можете да заобиколите ръчно тази настройка и да копирате в режим Fast (Бързо). Така копията се получават по-бързо и се пести мастило. Текстът е с качество сравнимо с това при режим Best (Най-добро), но качеството на графиките може да се влоши.

за копиране от лицевия панел с настройката за бързо копиране

- 1 Заредете оригинала с лицето надолу в предния ляв ъгъл на стъклото.
- **2** Натиснете бутона <mark>Paper Type</mark> (Тип хартия), за да изберете <mark>Plain</mark> (Обикновена).

**Забележка:** За да направите копие в режим Fast (Бързо), трябва да изберете Plain (Обикновена) от Paper Туре (Тип хартия). Ако за Paper Туре (Тип хартия) е зададено Photo (Фото), HP psc копира винаги в режим Best (Най-добро).

<mark>3</mark> Натиснете и задръжте бутона <mark>Scan</mark> (Сканиране), а след това натиснете **Start Copy** (Старт копиране), <mark>Black</mark> (Черно) или **Start Copy** (Старт копиране), <mark>Color</mark> (Цветно).

#### <span id="page-29-3"></span>задаване на броя на копията

- 1 Заредете оригинала с лицето надолу в предния ляв ъгъл на стъклото.
- <mark>2</mark> Натиснете <mark>Copies</mark> (Копия), за да увеличите броя на копията до максимум 9, и след това натиснете **Start Copy** (Старт копиране), <mark>Black</mark> (Черно) или <mark>Start Copy</mark> (Старт копиране), <mark>Color</mark> (Цветно).

# <span id="page-29-1"></span><span id="page-29-0"></span>изпълнение на специални задания за копиране

В допълнение към стандартното копиране, вашият HP psc може да копира фотографии и автоматично да увеличава или намалява вашия оригинал, за да се събере на зададения размер хартия.

Този раздел съдържа следните теми:

- правене на копие без граници на снимка с размер 10 на 15 см на [. 22](#page-29-4)
- намаляване или увеличаване на оригинал, за да се вмести в размера **на заредената хартия** на стр. 23

Информация относно възможностите за копиране, предлагани от HP Director, можете да видите чрез <mark>hp image zone help</mark> (Помощ за зоната на изображения на hp) на екрана, включен във вашия софтуер.

#### <span id="page-29-4"></span>правене на копие без граници на снимка с размер 10 на 15 см

За да постигнете най-добро качество при копиране на снимка, заредете фотохартия в тавата за хартия и чрез бутон Paper Type (Тип хартия) изберете Photo (Фото). Бихте могли да използвате и фотографската печатаща касета, с която се получава превъзходно качество на печат. Когато са инсталирани трицветната и фотографската печатащи касети, разполагате със система с шест мастила. За повече информация вж. <mark>използване на фотографска</mark> **печатаща касета** на стр. 36.

1 Заредете оригинала с лицето надолу в предния ляв ъгъл на стъклото. Поставете снимката върху стъклото така, че дългата страна на снимката да е по предния ръб на стъклото.

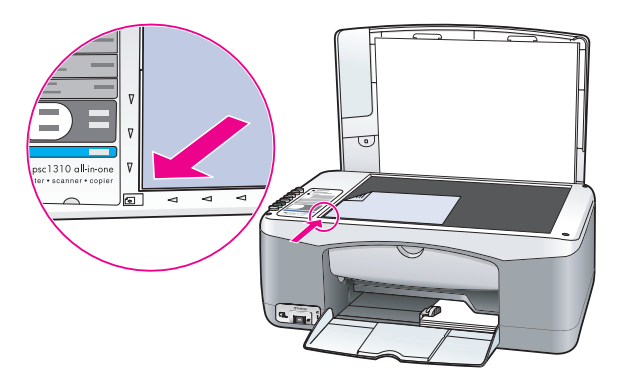

- $\mathbf{2}$ Заредете в тавата фотохартия 10 на 15 см с накрайници, с лицевата страна надолу, като накрайниците трябва да са насочени към вас.
- $3<sup>7</sup>$ Ако оригиналът не е 10 на 15 см, натиснете бутон Size (Размер), за да изберете Fit to Page (В страницата).

HP рѕс ще промени размера на оригинала до 10 на 15 см, за да направи копие без граници.

- Натиснете бутона Paper Type (Тип хартия), за да изберете Photo (Фото). 4 Така указвате на НР рѕс, че в тавата за хартия сте заредили фотохартия. Когато печатате на фотохартия, HP psc копира автоматично вашия оригинал в режим на качество Best (Най-добро).
- 5. Натиснете Start Copy (Старт копиране), Black (Черно) или Start Copy (Старт копиране), Color (Цветно).

#### <span id="page-30-0"></span>намаляване или увеличаване на оригинал, за да се вмести в размера на заредената хартия

Когато желаете автоматично да се увеличи или намали оригиналът, за да се вмести в областта за печат на хартията, заредена в тавата за хартия, използвайте Fit to Page (В страницата).

Например, можете да използвате Fit to Page (В страницата), за да увеличите малка снимка и да я вместите между полетата на страница с пълен размер (както е показано по-долу), да намалите оригинал, за да избегнете нежеланото орязване на текст или изображения около полетата, или да намалите или увеличите оригинал, за да направите снимка без граници с размер 10 на 15 см.

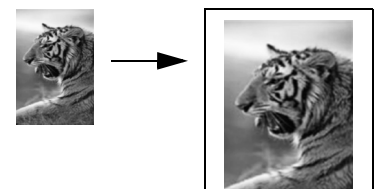

- 1 Проверете дали стъклото и подложката на капака са чисти.
- $\overline{2}$ Заредете оригинала с лицето надолу в предния ляв ъгъл на стъклото. Ако копирате снимка, поставете снимката върху стъклото така, че дългата страна на снимката да е по предния ръб на стъклото, както е показано по-долу.

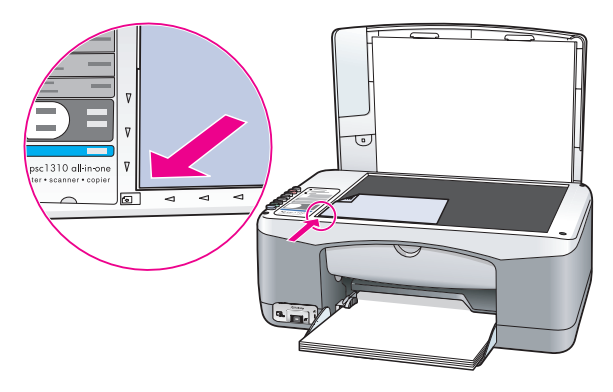

- Натиснете бутон Size (Размер), за да изберете Fit to Page (В страницата). 3
- 4 Натиснете Start Copy (Старт копиране), Black (Черно) или Start Copy (Старт копиране), **Color** (Цветно).

## <span id="page-31-0"></span>спиране на копирането

- За да спрете копирането, натиснете **Cancel** (Отмяна) на лицевия панел. ¥
- HP рѕс веднага спира да печата и освобождава хартията.

# <span id="page-32-0"></span>използване на функциите на сканиране

Сканирането е процес на преобразуване на картини и текст в електронен формат за вашия компютър. Можете да сканирате снимки и текстови документи.

Поради това, че сканираното изображение или текст е в електронен формат, можете да го заредите във вашата текстообработваща програма или графична програма и да го модифицирате според вашите нужди. Можете да направите следното:

- Да сканирате снимки на вашите деца и да ги пратите по електронната поща на роднини, да създадете фотографски инвентарен опис на вашия дом или офис, да създадете електронно тефтерче.
- Сканирайте текст от статия в текстообработващата програма и я цитирайте в доклад, като си спестите много машинописна работа.

За да използвате функциите на сканиране, вашият НР рѕс и компютърът трябва да са свързани и включени. Преди сканирането софтуерът на НР рѕс също трябва да е инсталиран и да работи на вашия компютър. За да проверите дали софтуерът на HP psc работи на компютър с Windows, потърсете иконата на hp psc 1310 series в системната област в долния десен ъгъл на вашия екран, до часовника. На Macintosh софтуерът на HP рѕс винаги работи.

Можете да започнете сканиране от компютъра си или от вашия HP psc. В този раздел се обяснява как да сканирате, като използвате само лицевия панел на HP psc.

За информация как да сканирате от компютъра и как да регулирате, променяте размера, завъртате, орязвате и засилвате рязкостта на сканираните изображения, вж. екраните на hp image zone help (помощ на зоната за изображения на НР) във вашия софтуер.

Забележка: Ярка слънчева светлина върху вашия НР РЅС или халогенни настолни лампи, поставени в близост до HP PSC, могат да влошат качеството на сканираните изображения.

Забележка: Сканиране с висока разделителна способност (600 dpi или повече) изисква голям обем памет на твърдия диск. Ако няма достатъчно свободно място на твърдия диск, системата ви може да блокира.

Този раздел съдържа следните теми:

- сканиране на оригинал на стр. 25
- спиране на сканирането на стр. 26

## <span id="page-32-2"></span><span id="page-32-1"></span>сканиране на оригинал

- Заредете оригинала с лицето надолу в предния ляв ъгъл на стъклото. 1
- $\overline{2}$ Натиснете Scan (Сканиране).

Предварителен изглед на сканираното изображение се появява в прозореца HP Scan (Сканиране с HP) на вашия компютър, и можете да го редактирате.

глава 5

За повече информация относно редактирането на предварителния изглед на изображение, вж. екраните на <mark>hp image zone help</mark> (Помощ на зоната за изображения на HP) във вашия софтуер.

3 Действията за редактиране на предварителния изглед на изображението извършете в прозореца на <mark>HP Scan</mark> (Сканиране с HP). Когато сте готови, щракнете върху <mark>Ассерt</mark>.

HP psc изпраща сканираното изображение в HP Gallery (Галерия на HP), която автоматично отваря и показва изображението.

B HP Gallery има много инструменти, които можете да използвате за редактиране на вашето сканирано изображение. Можете да подобрите цялостното качество на изображението, като регулирате яркостта, рязкостта, цветовия нюанс или насищането. Освен това можете да изрежете, изправите, завъртите или промените размера на изображението.

Когато сканираното изображение добие желания от вас вид, можете да го отворите в друго приложение, да го изпратите по e-mail, да го запишете като файл или да го отпечатате. За повече информация относно използването на HP Gallery, вж. екраните на <mark>hp image zone</mark> <mark>help</mark> (Помощ на зоната за изображения на HP) във вашия софтуер.

# <span id="page-33-0"></span>спиране на сканирането

▶ Ва да спрете сканирането, натиснете <mark>Cancel</mark> (Отмяна) на лицевия панел.

# <span id="page-34-0"></span>поръчване на консумативи

Можете да поръчвате печатащи касети, препоръчвани типове хартия HP и принадлежности за HP psc онлайн от Web сайта на HP.

Този раздел съдържа следните теми:

- поръчване на носители за печат на стр. 27
- поръчване на печатащи касети на стр. 27
- поръчване на консумативи на стр. 28

# <span id="page-34-1"></span>поръчване на носители за печат

За да поръчате носители за печат, например HP Premium Paper, HP Premium Inkjet Transparency Film, HP Iron-On paper или HP Greeting Cards, отидете на:

#### [www.hp.com](http://productfinder.support.hp.com/tps/Hub?h_product=hpofficeje351104&h_lang=en&h_cc=all&h_tool=prodhomes" target="_blank)

Изберете вашата страна/регион и след това изберете Виу (Купувам) или Shopping (Пазаруване).

# <span id="page-34-2"></span>поръчване на печатащи касети

В таблицата по-долу са описани печатащите касети, които са съвместими с вашия HP psc. Използвайте тази информация, за да определите какви печатащи касети да поръчате.

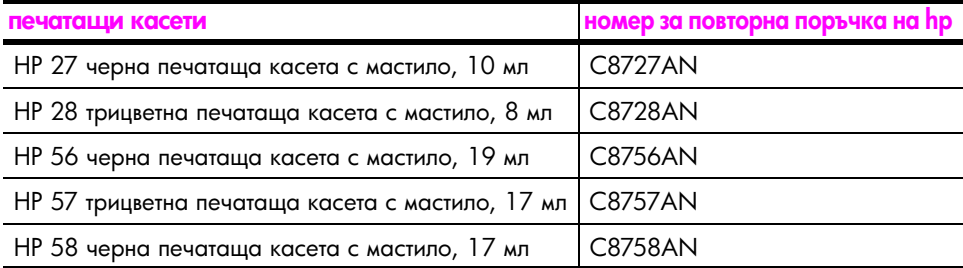

Повече информация за печатащите касети можете да намерите на Web сайта на НР:

#### [www.hp.com](http://productfinder.support.hp.com/tps/Hub?h_product=hpofficeje351104&h_lang=en&h_cc=all&h_tool=prodhomes" target="_blank)

Изберете вашата страна/регион и след това изберете Виу (Купувам) или Shopping (Пазаруване).

# <span id="page-35-0"></span>поръчване на консумативи

За да поръчате консумативи като софтуер за HP psc, копие от печатното Ръководство за потребителя, постер "Инсталиране" или други части, заменяеми от клиента, обадете се на съответния номер:

- В САЩ или Канада, наберете 1-800-HP-INVENT (1-800-474-6836).
- В Европа наберете +49 180 5 290220 (Германия) или +44 870 606 9081 (Великобритания).

За да поръчате софтуер за HP psc от други страни/региони, позвънете на телефонния номер за вашата страна/регион. Номерата в списъка по-долу са актуални в момента на отпечатването на това ръководство. За списък на актуалните международни номера за поръчки отидете на следния Web сайт и изберете вашата страна/регион или език:

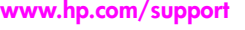

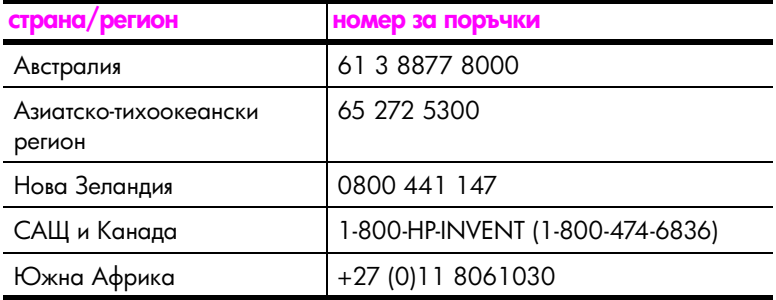

## agon<br>P 모<br>무 He Ha консума LNBN
# поддържане на вашия hp psc

НР рѕс не изисква много поддръжка. Понякога можете да почистите стъклото и подложката на капака, за да отстраните праха от повърхността и да си осигурите ясни копия и сканирани изображения. Понякога можете също да смените, подравните или почистите печатащите касети. В този раздел са дадени инструкции за поддържането на вашия HP psc в най-добро работно състояние. Изпълнявайте тези процедури на поддръжка, когато е необходимо.

Този раздел съдържа следните теми:

- почистване на стъклото на стр. 29
- почистване на подложката на капака на стр. 29
- почистване на външната част на стр. 30
- $\bullet$ работа с печатащите касети на стр. 30
- звуци на авто-поддръжка на стр. 39

### <span id="page-36-0"></span>почистване на стъклото

Стькло, замърсено от отпечатъци на пръсти, зацапване, косми и др. забавя работата и влошава точността на функции като Fit to Page (В страницата).

- Изключете HP psc, извадете щепсела от контакта и повдигнете капака. 1
- $\mathbf{2}$ Почиствайте стъклото с мека кърпа или гъба, леко намокрена с неабразивен препарат за почистване на стъкло.

Внимание! Не използвайте абразивни препарати, ацетон, бензол или въглероден тетрахлорид върху стъклото - те могат да го повредят. Не изливайте и не пръскайте течности направо върху стъклото. Те могат да влязат под него и да повредят HP psc.

Подсушете стъклото с гюдерия или целулозна гъба, за да предотвратите  $\mathbf{3}$ образуването на петна.

### <span id="page-36-1"></span>почистване на подложката на капака

Дребни остатъци от хартия може да се натрупват върху бялата подложка за документи, разположена под капака на HP psc. Това може да предизвика проблеми при задачи за сканиране и копиране.

- Изключете HP psc, извадете щепсела от контакта и повдигнете капака. 1
- Почистете бялата подложка за документи с мека кърпа или гъба, леко  $\mathbf{2}$ навлажнена с мек сапун и топла вода.
- $\overline{\mathbf{3}}$ Измийте внимателно основата, за да освободите остатъците; не я стържете.
- $\mathbf{A}$ Подсушете подложката с гюдерия или мека кърпа.

Внимание! Не използвайте салфетки на хартиена основа, защото може да издраскат подложката.

 $5$  Мко с това подложката не се почисти достатъчно добре, повторете предишните стъпки, като използвате изопропилов спирт (за разтриване) и избършете обстойно подложката с навлажнена кърпа, за да отстраните остатъците от спирта.

## <span id="page-37-0"></span>почистване на външната част

Използвайте мека кърпа или леко навлажнена гъба за да избърсвате прах, зацапване и петна от корпуса. Вътрешната част на HP рѕсне се нуждае от почистване. Пазете течностите далече от вътрешността на HP psc, а също и от лицевия панел.

## <span id="page-37-1"></span>работа с печатащите касети

За да гарантирате най-доброто качество на печат от вашия HP psc, ще е необходимо да изпълните някои прости процедури на поддръжка.

Този раздел съдържа следните теми:

- проверка на нивата на мастилото на стр. 30
- отпечатване на отчет за автотеста на стр. 31
- боравене с печатащи касети на стр. 31
- смяна на печатащите касети на стр. 32
- използване на фотографска печатаща касета на стр. 34
- използване на предпазител за печатаща касета на стр. 34
- подравняване на печатащите касети на стр. 35
- почистване на контактите на печатащата касета на стр. 38

### <span id="page-37-2"></span>проверка на нивата на мастилото

Лесно можете да проверите нивото на подаваното мастило, за да установите дали няма да ви се наложи скоро да сменяте печатаща касета. Нивото на мастилото показва приблизително количеството останало мастило в печатащите касети. Проверката на нивото на мастилото може да се направи само чрез HP Director.

### за проверка на нивото на мастилото от потребители на Windows

- 1 Or HP Director, изберете Settings (Настройки), след това Print Settings (Настройки за печат) и <mark>Printer Toolbox</mark> (Кутия с инструменти на принтера).
- 2 Шракнете върху раздела Estimated Ink Levels (Приблизителни нива на мастилото).

Появяват се приблизителните нива на мастилото за печатащите касети.

### за проверка на нивото на мастилото от потребители на Macintosh

- 1 Or HP Director, изберете Settings (Настройки) и след това Maintain Printer (Поддръжка на принтера).
- 2 Ако се отвори диалогов прозорец Select Printer (Избор на принтер), изберете вашия HP psc и след това щракнете върху **Utilities** (Помощни програми).
- **3** Мзберете от списъка <mark>Ink Level</mark> (Ниво на мастилото). Появяват се приблизителните нива на мастилото за печатащите касети.

**pxkg** 모<br>오<br>모 **DS** кане на вашия<br>hp psc

### <span id="page-38-0"></span>отпечатване на отчет за автотеста

Ако срещнете проблеми в печатането, преди да замените печатащите касети трябва да отпечатате Отчет от автотеста.

- Натиснете и задръжте бутона **Cancel** (Отказ). 1
- Натиснете **Start Copy** (Старт копиране), Color (Цветно).  $\mathbf{2}$

HP psc отпечатва Отчет за автотеста, който може да посочи причината за проблемите, на които сте се натъкнали.

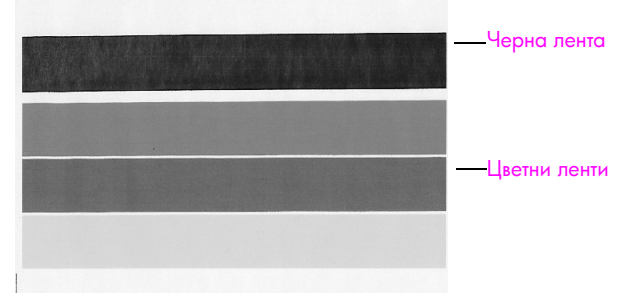

Инсталирани черна и трицветна касета

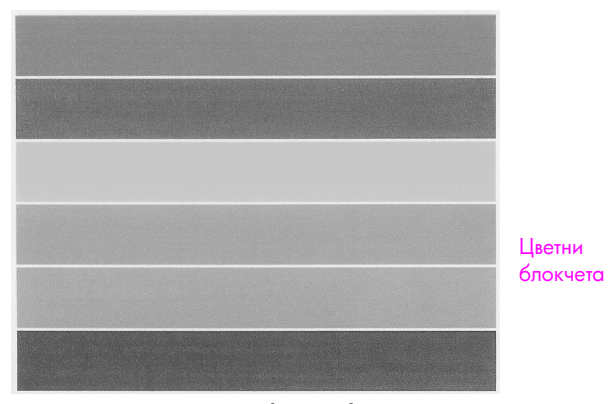

Инсталирани трицветна и фотографска касета

- $3<sup>1</sup>$ Проверете цветните блокчета за цветни ивици или бели линии.
	- Липсващите цветни блокчета може да показват, че в трицветната печатаща касета няма мастило. Трябва да почистите или смените печатащите касети.
	- Ивиците може да показват запушени дюзи или замърсени контакти. Трябва да почистите печатащите касети. Не почиствайте със спирт.

За информация относно смяната на касетите с мастило, вж. смяна на печатащите касети на стр. 32, а за информация относно почистване на печатащите касети, вж. почистване на контактите на печатащата касета на стр. 38.

### <span id="page-38-1"></span>боравене с печатащи касети

За да можете да смените печатаща касета, трябва да познавате имената на частите и да знаете как се борави с печатащата касета.

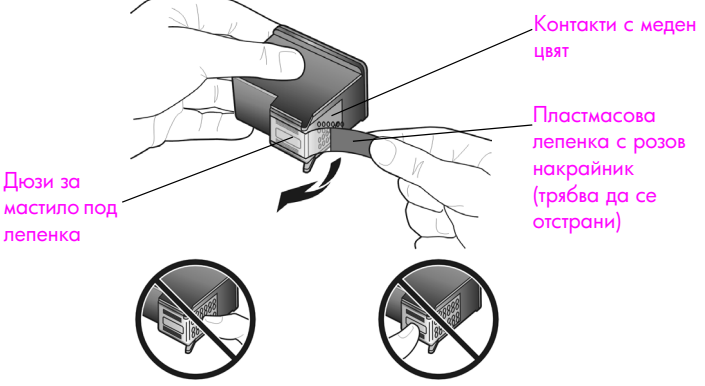

Не докосвайте контактите с меден цвят или мастилените дюзи

### <span id="page-39-1"></span><span id="page-39-0"></span>смяна на печаташите касети

НР рѕс ви уведомява да замените вашите печатащи касети. Сменете печатащите касети, когато забележите избледняване на текста или когато се натъкнете на проблеми с качеството на печата, свързани с печатащите касети.

За повече информация относно поръчване и смяна на печатащи касети вж. поръчване на печатащи касети на стр. 27.

- Включете HP psc и след това спуснете тавата за хартия, за да се открие 1 достъп до вратичката към печатащата шейна.
- $\mathbf{2}$ Спуснете дръжката и отворете вратичката за достъп до печатащата шейна.

Печатащата шейна се придвижва към средата на HP psc.

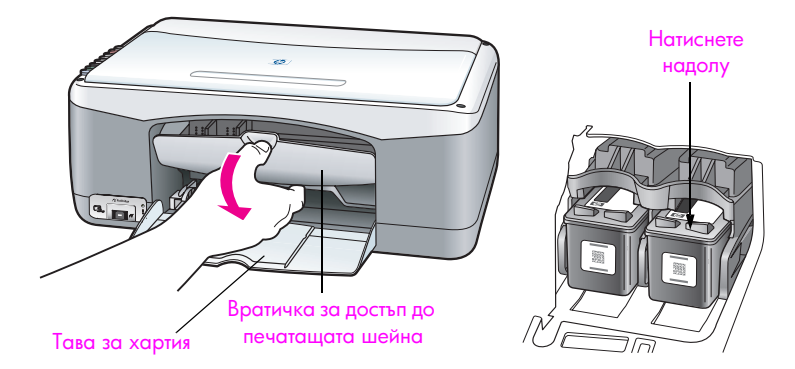

3 След като шейната спре да се движи, натиснете надолу печатащата касета, за да я освободите, а след това я издърпайте към себе си я извадете от гнездото.

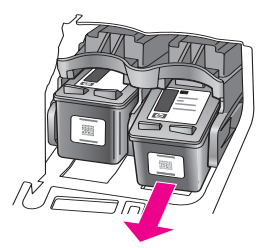

Забележка: Нормално е в гнездата на печатащите касети да видите наслояване от мастило.

4 Извадете новата печатаща касета от опаковката й, като внимавате да докосвате само ярко розовия пластмасов накрайник, внимателно махнете пластмасовата лента, за да откриете дюзите за мастило.

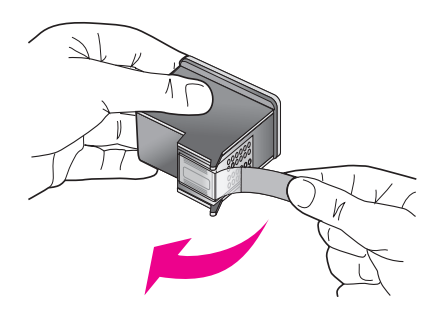

Внимание! Не докосвайте контактите с меден цвят или мастилените дюзи.

След като сте махнали пластмасовата лепенка, веднага инсталирайте печатащата касета, за да попречите на мастилото да изсъхне в дюзите.

Хванете черната печатаща касета, като логото на НР е отгоре. 5 Плъзнете касетата под лек ъгъл в дясната страна на печатащата шейна. Натиснете плътно, докато печатащата касета щракне на място.

Внимание! Не се опитвайте да натискате касетата направо в гнездото. Тя трябва да се плъзне под лек ъгъл.

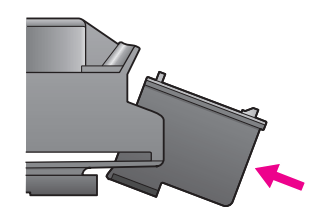

Хванете трицветната печатаща касета, като емблемата на HP е отгоре. 6 Плъзнете касетата под лек ъгъл в лявата страна на печатащата шейна. Натиснете плътно, докато печатащата касета щракне на място.

Внимание! Не се опитвайте да натискате касетата направо в гнездото. Тя трябва да се плъзне под лек ъгъл.

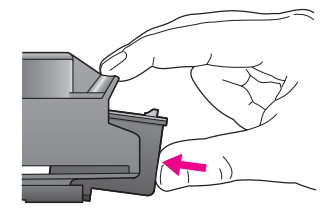

Забележка: Трябва да инсталирате и двете печатащи касети, за да може вашият HP psc да работи.

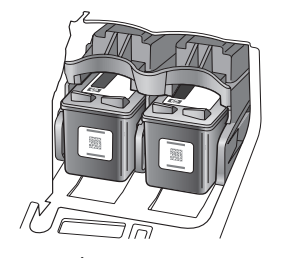

За информация относно инсталирането на печатащите касети можете да направите справка и с етикета от вътрешната страна на вратичката за достъп до печатащата шейна.

7 Затворете вратичката за достъп до печатащата шейна. За няколко минути се отпечатва страница за подравняване на печатащите глави. Трябва да подравните печатащите касети.

За информация относно подравняването на печатащите касети, вж. подравняване на печатащите касети на стр. 35.

### <span id="page-41-0"></span>използване на фотографска печатаща касета

Можете да оптимизирате качеството на снимките, които печатате с вашия НР рѕс, като закупите фотографска печатаща касета. Извадете черната печатаща касета и на нейно място поставете фотографската печатаща касета. Когато са инсталирани трицветната и фотографската печатащи касети, разполагате със система с шест мастила, която отпечатва снимки с подобро качество. Когато отпечатвате обикновени документи с текст, поставете отново черната печатаща касета. Използвайте предпазител за печатащата касета, за да защитите печатащата касета, когато не я използвате. За повече информация относно предпазителя за печатаща касета, вж. **използване на** предпазител за печатаща касета на стр. 34, а за повече информация относно смяната на печатащите касети вж. смяна на печатащите касети на стр. 32.

За още информация по закупуването на фотографска печатаща касета вж. поръчване на печатащи касети на стр. 27.

### <span id="page-41-1"></span>използване на предпазител за печатаща касета

Когато купувате фотографска печатаща касета, ще получите предпазител за печатаща касета.

Предпазителят за печатаща касета е предназначен за защита на вашата печатаща касета, когато не се използва. Освен това той предпазва мастилото от изсъхване. Когато извадите печатаща касета от HP psc, съхранявайте я в предпазителя за печатаща касета.

За да пъхнете печатаща касета в предпазителя, плъзнете печатащата касета в предпазителя под лек ъгъл, докато щракне на мястото си.

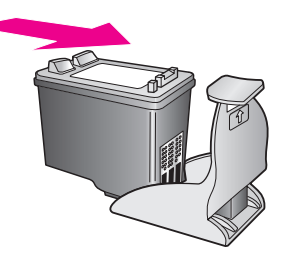

За да извадите печатащата касета от предпазителя за печатащи касети, ٠ натиснете надолу и назад върху горната част на предпазителя, за да освободите печатащата касета, а след това плъзнете печатащата касета навън от предпазителя за печатаща касета.

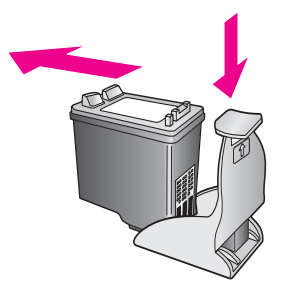

### <span id="page-42-0"></span>подравняване на печатащите касети

След като инсталирате или замените печатаща касета, НР рѕс автоматично отпечатва лист за подравняване на печатащите касети. Това може да отнеме няколко секунди. Можете да подравните печатащите касети по всяко време от HP Director. За информация относно достъп до HP Director, вж. използване на вашия hp psc с компютьр на стр. 7. Подравняването на касетите гарантира висококачествен резултат.

### за подравняване на печатащите касети след инсталиране на нова печатаща касет<mark>а</mark>

1 Поставете листа за подравняване на печатащите касети с лицевата страна надолу в предния ляв ъгъл на стъклото. Уверете се, че горната страна на листа е вляво, както е показано по-долу.

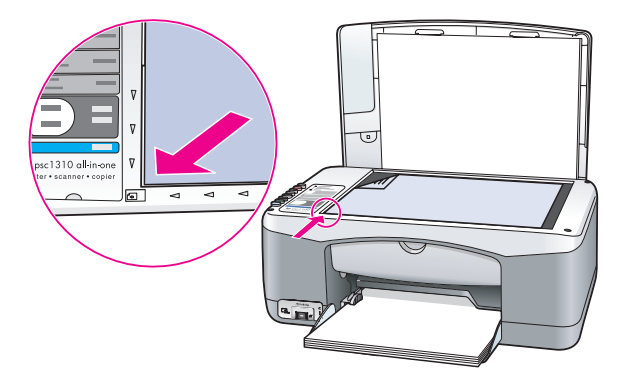

**2** Натиснете <mark>Scan</mark> (Сканиране).

HP psc подравнява печатащите касети.

<mark>Забележка:</mark> По време на подравняването лампичката на бутона мига, докато процедурата завърши. Това продължава около 30 секунди.

за подравняване на печатащите касети от hp director – за потребители на **Windows** 

- 1 Or HP Director, изберете Settings (Настройки), след това Print Settings (Настройки за печат) и **Printer Toolbox** (Кутия с инструменти на принтера).
- 2 Щракнете върху разделителя <mark>Device Services</mark> (Обслужване на устройството).
- 3 Щракнете върху Align the Print Cartridges (Подравняване на печатащите касети).

Отпечатва се страница за подравняване на печатащите касети.

4 Поставете листа за подравняване на печатащите касети с лицевата страна надолу в предния ляв ъгъл на стъклото. Уверете се, че горната страна на листа е вляво, както е показано по-долу.

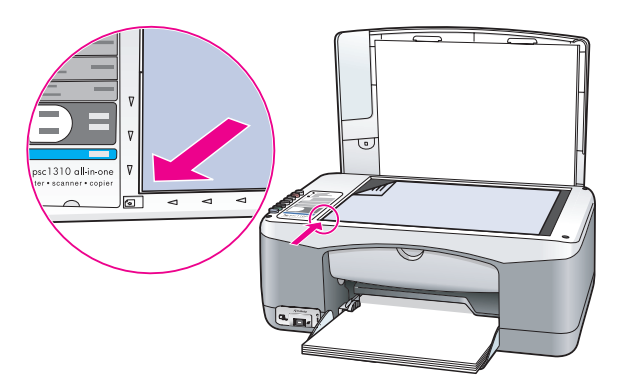

**5** Натиснете <mark>Scan</mark> (Сканиране).

HP psc подравнява печатащите касети.

<mark>Забележка:</mark> По време на подравняването лампичката на бутона мига, докато процедурата завърши. Това продължава около 30 секунди.

за подравняване на печатащите касети от hp director – за потребители на **Macintosh** 

- 1 От HP Director, изберете Settings (Настройки) и след това Maintain Printer (Поддръжка на принтера).
- 2 Ако се отвори диалогов прозорец Select Printer (Избор на принтер), изберете вашия HP psc и след това щракнете върху **Utilities** (Помощни програми).
- **3** Изберете от списъка <mark>Calibrate</mark> (Калибриране).
- 4 Щракнете върху <mark>Align</mark> (Подравняване).

HP psc отпечатва лист за подравняване на печатащите касети. Това може да отнеме няколко секунди.

5 Поставете листа за подравняване на печатащите касети с лицевата страна надолу в предния ляв ъгъл на стъклото. Уверете се, че горната страна на листа е вляво.

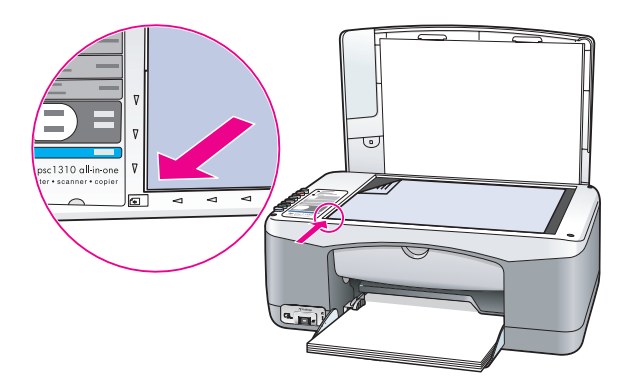

Натиснете Scan (Сканиране). 6

HP psc подравнява печатащите касети.

Забележка: По време на подравняването лампичката на бутона мига, докато процедурата завърши. Това продължава около 30 секунди.

### <span id="page-45-0"></span>почистване на контактите на печатащата касета

Почиствайте контактите на печатащата касета само ако в Отчета за автотеста се виждат ивици.

Внимание! Не сваляйте едновременно и двете печатащи касети. Свалете и почистете печатащите касети една по една.

Трябва да разполагате със следните материали:

- Сухи тампони от порест каучук, кърпа без власинки или какъвто и да е мек материал, който няма да се разпадне или да остави влакна.
- Дестилирана, филтрирана или бутилирана вода (водата от чешмата може да съдържа замърсители, които да повредят печатащите касети).

Внимание! Не използвайте материали за почистване на плочи или спирт при почистването на контактите на печатащите касети. Те могат да повредят печатащата касета или HP psc.

- Включете HP psc и отворете вратичката за достъп до печатащата шейна. 1 Печатащата шейна се придвижва към средата.
- $\overline{2}$ След като печатащата шейна застане в средата, извадете захранващия кабел от задната страна на HP psc.
- $\overline{3}$ Натиснете надолу печатащата касета, за да я освободите, и я изтеглете от гнездото й.
- 4 Проверете контактите на печатащата касета за наслагване на мастило и остатъци.
- 5. Топнете чист тампон от порест каучук или кърпа без власинки в дестилирана вода и след това изстискайте излишната вода.
- Хванете печатащата касета отстрани. 6
- $\overline{7}$ Почистете само контактите. Не почиствайте дюзите.

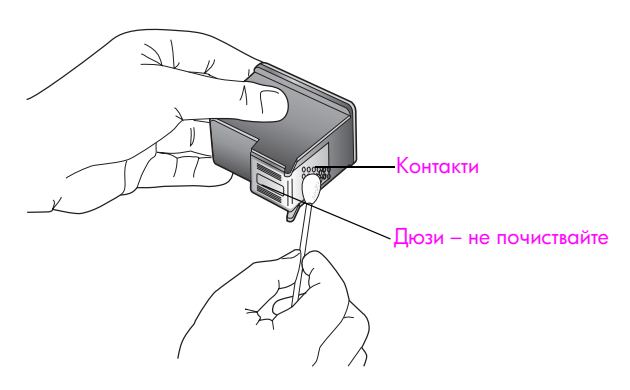

- 8 Поставете печатащата касета отново в носача.
- 9 Ако е необходимо, повторете и за другата печатаща касета.
- 10 Затворете вратичката и включете кабела на HP psc.

Тъй като сте извадили печатаща касета от носача й, HP psc автоматично отпечатва лист за подравняване на печатащите касети.

11 Поставете листа за подравняване на печатащите касети с лицевата страна надолу в предния ляв ъгъл на стъклото. Уверете се, че горната страна на листа е вляво, както е показано по-долу.

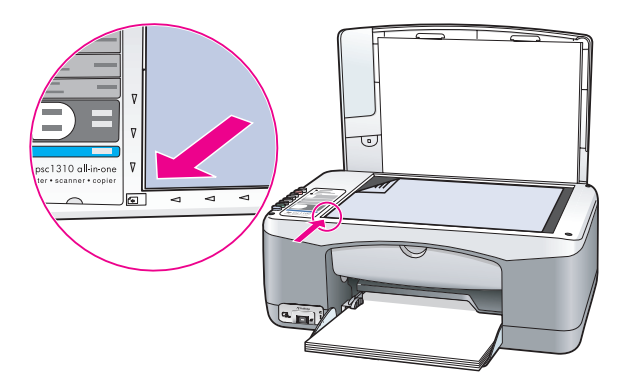

12 Натиснете Scan (Сканиране).

HP psc подравнява печатащите касети.

Забележка: По време на подравняването лампичката на бутона мига, докато процедурата завърши. Това продължава около 30 секунди.

### <span id="page-46-0"></span>звуци на авто-поддръжка

През жизнения цикъл на вашия продукт може да чуете различни механични звуци. Това е нормална част от авто-поддръжката на вашето устройство.

# получаване на hp psc 1310 series <mark>поддръжка</mark>

Hewlett-Packard предоставя поддръжка чрез Интернет и по телефона за вашия HP psc. Този раздел съдържа следните теми:

- получаване на поддръжка и друга информация чрез Интернет на стр. 41
- поддръжка за клиенти на hp на стр. 41
- подготвяне на вашия hp psc за транспортиране на стр. 46
- Пристрибуторски център на пр на стр. 47

Ако не можете да намерите необходимия ви отговор в печатната или екранна документация, предоставена с вашия продукт, можете да се обърнете към някой от сервизите за поддръжка на HP, изброени в следващите раздели. Някои услуги за поддръжка се предлагат само в САЩ и Канада, а други се предлагат в много страни/ региони по целия свят. Ако за вашата страна/регион не е даден номер за услуги за поддръжка, обърнете се за помощ към най-близкия оторизиран представител на НР.

## <span id="page-48-0"></span>получаване на поддръжка и друга информация чрез **Интернет**

Ако имате достъп до Интернет, можете да получите повече информация от Web сайта на HP:

### [www.hp.com/support](http://productfinder.support.hp.com/tps/Hub?h_product=hppsc1300a306883&h_lang=en&h_cc=all&h_tool=prodhomes" target="_blank)

Този Web сайт предлага техническа поддръжка, драйвери, консумативи и информация за поръчки.

## <span id="page-48-2"></span><span id="page-48-1"></span>поддръжка за клиенти на hp

Към вашия HP psc може да има приложени софтуерни програми от други фирми. Ако срещнете проблеми с някоя от тези програми, ще получите най-добрата техническа помощ, като се обадите на експертите в съответната фирма.

Ако е необходимо да се обърнете към Поддръжката за клиенти на HP, преди обаждането направете следното.

- **1** Уверете се, че:
	- а. Вашият HP psc е свързан към електрозахранването и е включен.
	- b. Специфицираните печатащи касети са инсталирани правилно.
	- с. Препоръчваната хартия е заредена правилно във входната тава.
- **2** Нулирайте вашия HP psc:
	- а. Изключете HP psc чрез бутона <mark>On/Resume</mark> (Включване/Подновяване) на лицевия панел.
	- b. Извадете захранващия кабел от задната страна на HP psc.
	- с. Включете отново захранващия кабел в устройството.
	- d. Включете HP psc с помощта на бутона <mark>On/Resume</mark> (Включване/ Подновяване).
- **3** За повече информация вж. Web сайта на HP: [www.hp.com/support](http://productfinder.support.hp.com/tps/Hub?h_product=hppsc1300a306883&h_lang=en&h_cc=all&h_tool=prodhomes" target="_blank)

Δ

- Ако все още изпитвате проблеми и трябва да говорите с представител на Поддръжка на клиенти на НР:
	- Пригответе си под ръка конкретното название на вашия НР рѕс, така както е изписано на устройството.
	- Пригответе си серийния номер и сервизния идентификатор. За да видите серийния номер и сервизния идентификатор, отпечатайте отчет от автотеста, който съдържа тази информация. За да отпечатате отчет от автотеста, натиснете и задръжте бутона Отказ, след това натиснете бутона Start Copy (Старт копиране) Color (Цветно).
	- Бъдете готови да опишете вашия проблем в подробности.
- 5. Обадете се на Поддръжка на клиенти на НР. Когато се обаждате, трябва да сте до вашия HP psc.

### повикване на в Северна Америка в гаранционния срок

Позвънете на 1-800-HP-INVENT. Поддръжка по телефона за САЩ се предлага на английски и на испански 24 часа на ден, 7 дни в седмицата (дните и часовете на поддръжка може да се променят без предизвестие). Тази услуга е безплатна по време на гаранционния срок. Извън гаранционния срок може да бъде наложена такса.

### повикване на поддръжка за клиенти на hp в Япония

カスタマケアセンタ 連絡先

TEL: 0570-000511 (携帯電話・PHS からは: 03-3335-9800 ) FAX : 03-3335-8338

- ・電話番号受付時間:平日  $9:00$  ~17:00 土曜日 / 日曜日 10:00 ~17:00 (祝祭日、1月1日~3日を除く)
- · FAX によるお問い合わせは、ご質問内容とともに、ご連絡先、弊社製品名、 接続コンピュータ名をご記入ください。

### повикване на поддръжка за клиенти на hp в Корея

HP 한국 고객 지워 뮤의

고객 지원 센터 대표 전화 1588-3003

### 제품가격 및 구입처 정보 문의 전화

 $080 - 703 - 0700$ 

\* 전화 상담 가능 시간 : 평일 09:00~18:00 토요일 9:00~13:00

(일요일.공휴일 제외)

### процес на поддръжка за Западна Европа

Процесът на поддръжка за НР действа най-ефективно, ако потърсите помощ по следния начин:

- 1 Използвайте информация за отстраняване на неизправности на стр. 65, за да потърсите решение.
- $\overline{2}$ Посетете www.hp.com/support, за да:
	- проверите за актуализации на софтуера;  $\sim$
	- отворите страниците за онлайн поддръжка;
	- изпратите до HP e-mail съобщение за отговори на вашите въпроси.

Web и e-mail поддръжка се предлага на следните езици:

- Холандски
- Български
- Френски
- Немски
- Италиански
- Португалски
- Испански
- Шведски

За всички други езици информация за поддръжка се предлага на английски.

3 Обърнете се към вашия местен дилър на НР.

Ако вашият НР рѕс има хардуерна неизправност, занесете го на вашия местен дилър на НР, за да намери решение. Сервизът е безплатен по време на срока на ограничена гаранция. След гаранционния срок ще ви бъде таксувана такса за сервиз.

 $\blacktriangle$ Обаждане на поддръжката на НР.

> За да намерите телефонния номер за вашата страна/регион, отидете на www.hp.com/support и изберете вашата страна/регион и език.

### процес на поддръжка за Източна Европа, Близкия изток и Африка

За да отстраните неизправности в НР рѕс, изпълнете следните стъпки:

- Използвайте информация за отстраняване на неизправности на стр. 65, за да 1 потърсите решение.
- $\overline{2}$ Посетете www.hp.com/support, за да:
	- проверите за актуализации на софтуера;
	- отворите страниците за онлайн поддръжка;
	- изпратите до HP e-mail съобщение за отговори на вашите въпроси.

Web и e-mail поддръжка се предлага на следните езици:

- Холандски
- Български
- Френски
- Немски
- Италиански
- Португалски
- Испански
- Шведски
- За всички други езици информация за поддръжка се предлага на английски.
- Обаждане на поддръжката на НР.

Вж. таблицата с информация за поддръжка в повикване на други места по света на стр. 44.

3

### <span id="page-51-1"></span><span id="page-51-0"></span>повикване на други места по света

Номерата в списъка по-долу са актуални в момента на отпечатването на това ръководство. За списък на актуалните международни номера на Услуги за поддръжка на HP посетете следния Web сайт и изберете вашата страна/регион или език:

### [www.hp.com/support](http://productfinder.support.hp.com/tps/Hub?h_product=hppsc1300a306883&h_lang=en&h_cc=all&h_tool=prodhomes" target="_blank)

Можете да обадите в центъра за поддръжка на НР в следните страни/региони. Ако вашата страна/регион не е в списъка, се обърнете към вашия местен дилър или найблизкия Офис за продажби и поддръжка на HP, за да разберете как да получите обслужване.

Услугата за поддръжка е безплатна през време на гаранционния срок; важат обаче стандартните такси за междуградско повикване. В някои случаи може да се налага и еднократна такса за повикване.

За поддръжка по телефона в Европа, проверете подробностите и условията на поддръжката по телефона за вашата страна/регион. Посетете следния Web сайт:

### [www.hp.com/support](http://productfinder.support.hp.com/tps/Hub?h_product=hppsc1300a306883&h_lang=en&h_cc=all&h_tool=prodhomes" target="_blank)

Можете също да се допитате и до вашия дилър или да се обадите в НР на телефонния номер, посочен в тази брошура.

Като част от нашите непрекъснати усилия да подобрим нашите услуги за поддръжка по телефона, ние ви препоръчваме да проверявате редовно в нашия Web сайт за нова информация относно характера и начина на предоставяне на услугите.

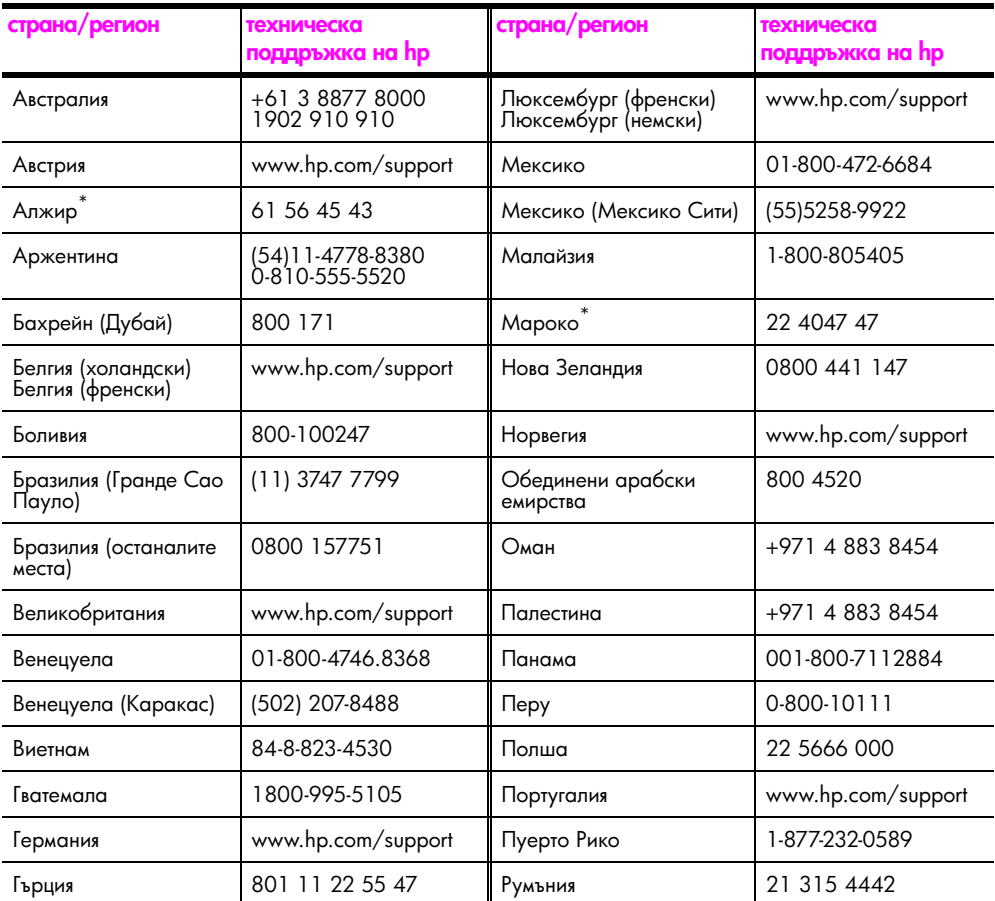

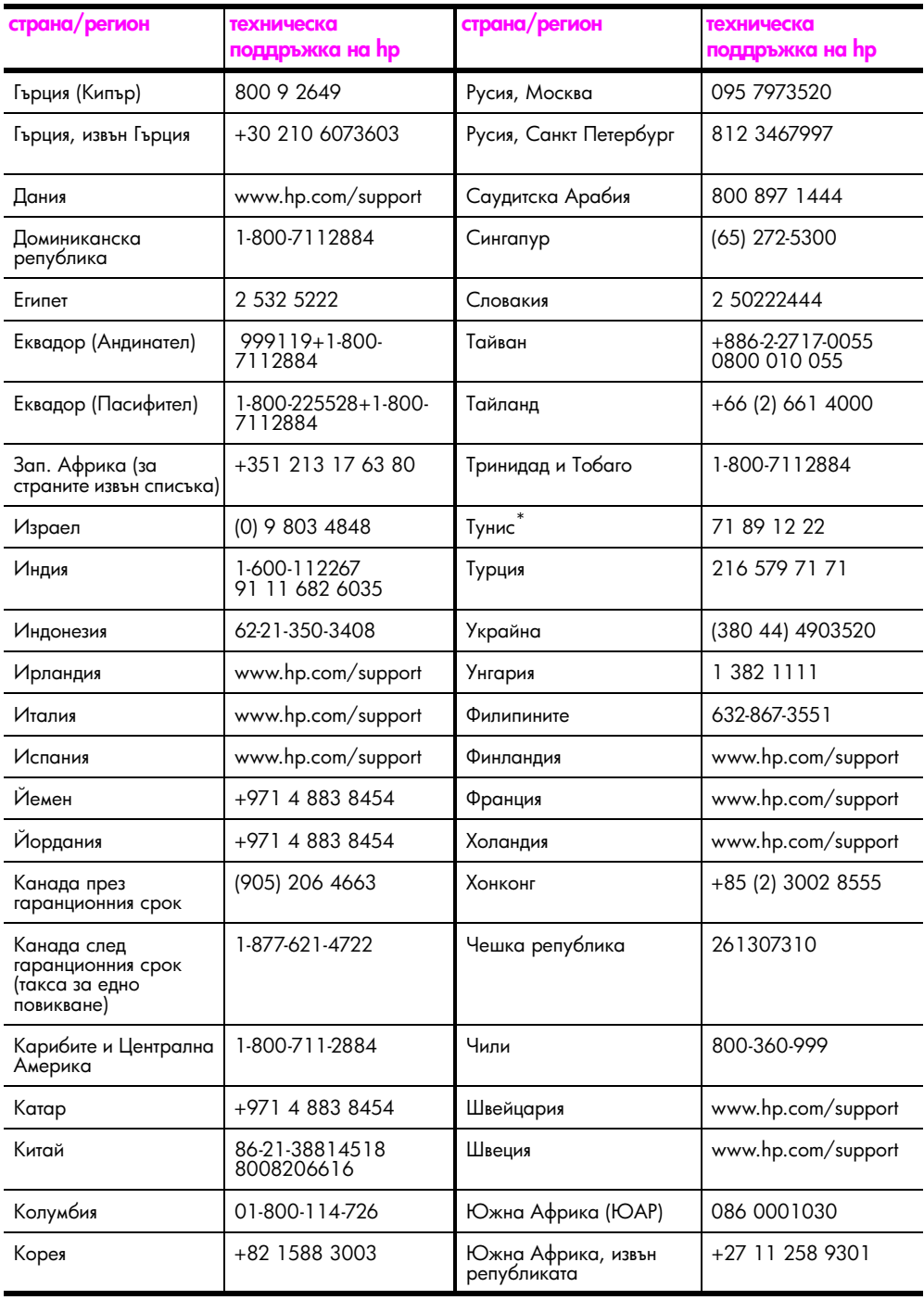

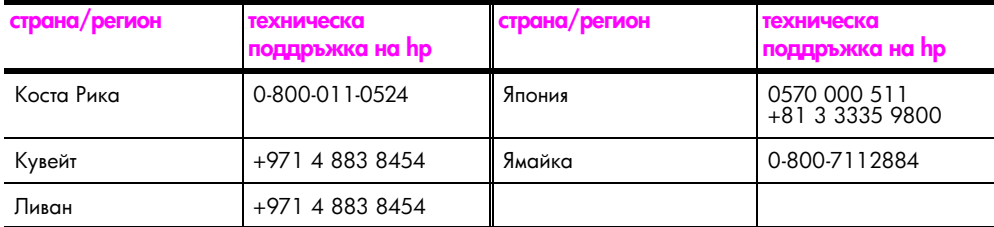

\* Този Център за повиквания поддържа клиенти, говорещи френски, от следните страни/ региони: Мароко, Тунис и Алжир.

### повикване в Австралия след гаранционния срок

Ако вашият продукт не е в гаранция, може да се обадите на 03 8877 8000. От кредитната ви карта ще бъде извършено плащане на еднократна такса за извънгаранционна поддръжка на сума \$27.50 (вкл. GST). Можете също да се обадите на 1902 910 910 (\$27.50 такса към вашата телефонна сметка) от 9:00 ч. до 17:00 ч. от понеделник до петък. Цените и часовете на поддръжка могат да бъдат променени без предизвестие.

### <span id="page-53-0"></span>подготвяне на вашия hp psc за транспортиране

Ако след контакт с Поддръжка на клиенти на НР или връщане в магазина на закупуването от вас бъде поискано да изпратите HP psc за сервиз, следвайте стъпките на изключване и повторно опаковане по-долу, за да избегнете допълнителна повреда на устройството.

Са де де на не в серете, че печатащите в с се уверете, че печатащите касети са извадени, HP psc е надлежно изключен с натискане на бутона On/ Resume (Включване/Подновяване) и сте оставили време на шейната да се върне в начално положение, а скенерът да се върне в паркирано положение.

Включете HP psc. 1

> Ако HP рѕс не се включи, прескочете стъпки от 1 до 7. Няма да можете да извадите печатащите касети. Преминете към стъпка 8.

- $\overline{2}$ Отворете вратичката за достъп до печатащата шейна. Печатащата шейна се придвижва към средата на HP psc.
- Извадете печатащите касети. Вж. смяна на печатащите касети на стр. 32 за R информация относно изваждане на печатащите касети.

А́іѐіа̀іѐа̀! Извадете и двете печатащи касети. Ако не го направите, HP рsс може да се повреди.

- $\overline{\mathbf{A}}$ Поставете печатащите касети в херметична торбичка, за да не изсъхнат, и ги приберете. Не ги изпращайте с HP psc, освен ако сте получили указания за това от агента по поддръжка на клиенти на НР.
- 5 Затворете вратичката за достъп до печатащата шейна.
- 6 Изчакайте печатащата шейна да се паркира (да спре да се движи) в начално положение в лявата страна на HP psc. Това може да отнеме няколко секунди.
- 7 Изключете HP psc.
- 8 Ако са налице оригиналните опаковъчни материали, опаковайте НР рѕс за транспортиране с тях или използвайте опаковъчните материали, предоставени с обменното устройство.

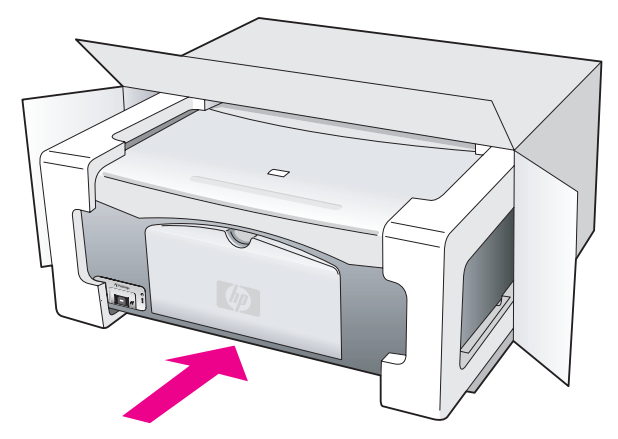

Ако нямате оригиналните опаковъчни материали, използвайте други подходящи опаковъчни материали. Повреда при транспортирането, предизвикана от неправилно опаковане и/или неправилно транспортиране, не се покрива от гаранцията.

- 9 Поставете етикета за обратно транспортиране отвън на кашона.
- 10 Поставете в кашона следните елементи:
	- Кратко описание на симптомите за сервизния персонал (полезно е да има образци от проблемите в качеството на печат).
	- Копие от фактурата или друго доказателство за закупуването, за да се установи срока на валидност на гаранцията.
	- Вашето име, адрес и телефонен номер, на който се обаждате през деня.

# <span id="page-54-0"></span>дистрибуторски център на hp

За да поръчате софтуер на НР рѕс, копие от печатното Ръководство за потребителя, постер Инсталиране или други части, заменяеми от клиента, направете едно от следните неща:

- В САЩ или Канада, наберете 1-800-HP-INVENT (1-800-474-6836).
- В Латинска Америка се обадете на съответния номер за вашата страна/регион (вж. повикване на други места по света на стр. 44).
- Извън тези страни/региони, посетете този Web сайт: www.hp.com/support

# гаранционна информация

Вашият НР рѕс се доставя с ограничена гаранция, която е описана в този раздел. Дадена е и информация за получаване на гаранционно обслужване и как да продължите стандартната си фабрична гаранция.

Този раздел съдържа следните теми:

- времетраене на ограничената гаранция на стр. 49
- гаранционен сервиз на стр. 49
- продължаване на гаранцията на стр. 50
- връщане на вашия hp psc за сервиз на стр. 50
- условия на ограничена глобална гаранция на hewlett-packard на стр. 50

### <span id="page-56-0"></span>времетраене на ограничената гаранция

Срок на ограничената гаранция (хардуер и труд): 1 година

Срок на ограничената гаранция (CD носители): 90 дни

Срок на ограничената гаранция (печатащи касети): Докато мастилото от НР се свърши или настъпи датата "край на гаранцията", отпечатана върху касетата – което от двете е първо.

Забележка: Възможно е услугите, описани в раздели експресен сервиз и продължаване на гаранцията по-долу, да не се предлагат навсякъде.

### <span id="page-56-2"></span><span id="page-56-1"></span>гаранционен сервиз

### експресен сервиз

За да получи експресен сервизен ремонт от НР, клиентът трябва първо да се обърне към сервиза на НР или Центъра за поддръжка на клиенти на НР за предварително отстраняване на неизправности. Вж. поддръжка за клиенти на hp на стр. 41 за стъпките, които трябва да предприемете, преди да се обадите на Поддръжката на клиенти.

Ако за дадено устройство на клиента е необходима смяна на незначителна част и такива части могат обикновено да се сменят от клиента, компонентите може да се сервизират чрез ускорено доставяне на части. В такъв случай HP ще заплати предварително транспортните разноски, митата и данъците; ще предостави помощ по телефона при замяна на компонента и ще заплати транспортните разноски, митата и данъците за всяка част, която HP поиска да бъде върната.

Центърът за поддръжка на клиенти на НР може да насочи клиентите към определени упълномощени сервизи, които са утвърдени от HP за сервизиране на продукта на HP.

### <span id="page-57-0"></span>продължаване на гаранцията

Вашата стандартна фабрична гаранция може да се продължи до общо три години чрез HP SUPPORTPACK. Задължението за сервиз започва от датата на закупуване на продукта, а този пакет трябва да бъде закупен в рамките на първите 180 дни от продажбата. Ако през време на повикването ви за техническа поддръжка се установи, че имате нужда от смяна на продукт, то НР ще ви достави този продукт на следващия работен ден, безплатно. Предлага се само в САЩ.

За допълнителна информация се обадете на 1-888-999-4747 или посетете следния HP Web caŭr:

### www.hp.com/go/hpsupportpack

Извън САЩ трябва да се обадите в офиса на вашия местен Център за поддръжка на клиенти на НР. Вж. в повикване на други места по света на стр. 44 списък с международните номера на Поддръжката на клиенти.

### <span id="page-57-1"></span>връщане на вашия hp psc за сервиз

Преди да върнете вашия HP PSC за сервиз, трябва да се обадите на Поддръжка на клиенти на НР. Вж. **поддръжка за клиенти на hp** на стр. 41 за стъпките, които трябва да предприемете, преди да се обадите на Поддръжката на клиенти.

## <span id="page-57-2"></span>условия на ограничена глобална гаранция **Ha hewlett-packard**

### обхват на ограничената гаранция

Hewlett-Packard ("HP") гарантира на клиента краен потребител ("Клиента"), че всеки продукт HP PSC ("Продуктът"), включително свързания софтуер, принадлежности, носители и консумативи, са свободни от дефекти на материалите и изработката в течение на срок, който започва на датата на закупуване от Клиента.

За всеки софтуерен продукт, ограничената гаранция на НР покрива само неспособността на продукта да изпълнява програмните инструкции. НР не гарантира, че работата на който и да било Продукт ще бъде непрекъсната или без грешки.

Ограничената гаранция на НР покрива само такива дефекти, които възникнат в резултат на нормална експлоатация на Продукта и не покриват никакви други проблеми, включително такива, които възникнат в резултат на (а) неправилно техническо обслужване или модифициране, (б) софтуер, принадлежности, носители или консумативи, които не са доставени или поддържани от НР, или (в) експлоатация извън спецификациите на Продукта.

За всеки хардуерен продукт, употребата на касета с мастило, непроизведена от НР, или на повторно пълнена касета не засяга нито гаранцията за Клиента, нито какъвто и да било договор за поддръжка между HP и клиента. Ако обаче отказът или повредата на Продукта се дължат на употребата на касета с мастило, непроизведена от НР, или на повторно пълнена касета, НР ще приложи стандартните си тарифи за труд и материали за сервизирането на Продукта за отказа или повредата.

Ако по време на приложимия гаранционен срок НР получи уведомление за дефект в който и да е продукт, HP по свое усмотрение или ще ремонтира, или ще замени дефектния продукт. В случай, че разходите за труд не се покриват от ограничената гаранция на НР, ремонтът се извършва по стандартните тарифи за труд на НР.

Ако НР не успее да ремонтира или замени, което от двете е приложимо, покриван от гаранцията на НР дефектен продукт, в рамките на разумен срок след уведомлението за дефекта НР ще възстанови продажната цена за продукта.

НР няма задължението да ремонтира, заменя или да възстановява сумата, преди Клиентът да е върнал дефектния продукт на НР.

Всеки заменящ продукт може да бъде нов или като нов, при условие, че притежава функционалност, най-малко равностойна на продукта, който е заменен.

Продуктите на НР, включително всеки Продукт, може да съдържат възстановени части, компоненти или материали, еквивалентни на нови по изпълнение.

Ограничената гаранция на НР за всеки Продукт е валидна във всяка страна/регион или местоположение, където НР има присъствие за поддръжка за този Продукт и където НР предлага на пазара този Продукт. Нивото на гаранционно обслужване може да е различно в съответствие с местните стандарти. НР няма задължението да променя формата, годността или функцията на продукта, за да го приведе в действие в страна/регион или местоположение, за което Продуктът никога не е бил предназначен за експлоатация.

#### ограничения на гаранцията

В РАМКИТЕ НА ПОЗВОЛЕНОТО ОТ МЕСТНОТО ЗАКОНОДАТЕЛСТВО, НИТО НР, НИТО НЕГОВИ ДИСТРИБУТОРИ - ТРЕТИ ЛИЦА - ИМАТ ПРАВО ДА ДАВАТ КАКВИТО И ДА БИЛО ДРУГИ ГАРАНЦИИ ИЛИ УСЛОВИЯ ОТ КАКЪВТО И ДА Е РОД, БИЛО ТО ИЗРИЧНИ ИЛИ ПОДРАЗБИРАЩИ СЕ, ПО ОТНОШЕНИЕ НА ПОКРИВАНИТЕ ПРОДУКТИ НА НР, И ПО-СПЕЦИАЛНО СЕ ОТХВЪРЛЯТ ПОДРАЗБИРАЩИТЕ СЕ ГАРАНЦИИ ИЛИ УСЛОВИЯ ЗА ПРОДАВАЕМОСТ, УДОВЛЕТВОРИТЕЛНО КАЧЕСТВО И ПРИГОДНОСТ ЗА КОНКРЕТНА ЦЕЛ.

### ограничения по отношение на отговорността

Доколкото е позволено от местното законодателство, мерките за коригиране, предвидени в тези Условия на ограничена гаранция, са единствените мерки за коригиране, предприемани по отношение на Клиента.

В РАМКИТЕ НА ПОЗВОЛЕНОТО ОТ МЕСТНОТО ЗАКОНОДАТЕЛСТВО. С ИЗКЛЮЧЕНИЕ НА ИЗРИЧНО ПОСОЧЕНИТЕ В ТЕЗИ УСЛОВИЯ НА ОГРАНИЧЕНА ГАРАНЦИЯ ЗАДЪЛЖЕНИЯ, НР ИЛИ НЕГОВИ ДОСТАВЧИЦИ -ТРЕТИ ЛИЦА - ПРИ НИКАКВИ ОБСТОЯТЕЛСТВА НЕ НОСЯТ ОТГОВОРНОСТ ЗА ПРЕКИ, КОСВЕНИ, СПЕЦИАЛНИ, СЛУЧАЙНИ ИЛИ ЗАКОНОМЕРНИ ШЕТИ, НЕЗАВИСИМО ОТ ТОВА ДАЛИ СЕ БАЗИРАТ НА ДОГОВОР, ИСК, ИЛИ КАКВАТО И ДА БИЛО ДРУГА ПРАВНА ТЕОРИЯ И НЕЗАВИСИМО ОТ НАЛИЧИЕТО НА ПРЕДУПРЕЖДЕНИЕ ЗА ВЪЗМОЖНОСТТА ЗА ТАКИВА ПОВРЕДИ.

#### местно законодателство

Тези Условия на ограничена гаранция дават на Клиента определени законови права. Клиентът може също така да има други права, които варират за различните щати на САЩ, за различните провинции на Канада, както и за различни страни/региони другаде по света.

Доколкото тези Условия на ограничена гаранция имат несъответствия с местното законодателство, тези Условия ще се считат за изменени и допълнени по такъв начин, че да съответстват на това местно законодателство. Според такова местно законодателство, определени откази от задължения и ограничения в тези Условия могат да не важат за Клиента. Например, някои щати в САЩ, както и някои власти извън САЩ (включително провинциите на Канада), могат:

Да не позволят отказа от задължения и ограниченията в тези Условия да ограничат законните правата на потребителя (напр. Великобритания);

Да ограничат по друг начин възможността производителят да приложи подобни откази от задължения или ограничения; или

Да предоставят на Клиента допълнителни гаранционни права, да определят срока на подразбиращите се гаранции, които производителят не може да отхвърли, както и да не позволят ограничения върху срока на подразбиращите се гаранции.

ЗА ПОТРЕБИТЕЛСКИ СДЕЛКИ В АВСТРАЛИЯ И НОВА ЗЕЛАНДИЯ, УСЛОВИЯТА В ТЕЗИ УСЛОВИЯ НА ОГРАНИЧЕНА ГАРАНЦИЯ, С ИЗКЛЮЧЕНИЕ НА РАЗРЕШЕНОТО ОТ ЗАКОНА, НЕ ИЗКЛЮЧВАТ, ОГРАНИЧАВАТ ИЛИ ИЗМЕНЯТ, А СА В ДОПЪЛНЕНИЕ КЪМ, ЗАДЪЛЖИТЕЛНИТЕ ЗАКОННИ ПРАВА, ПРИЛОЖИМИ ЗА ПРОДАЖБАТА НА ПОКРИТИ ОТ ГАРАНЦИЯТА ПРОДУКТИ НА НР НА ТАКИВА ПОТРЕБИТЕЛИ.

# техническа информация

В този раздел е дадена техническата спецификация за вашия HP psc. В раздела е предоставена и информация за международните нормативни разпоредби, касаещи вашия HP psc.

Този раздел съдържа следната информация:

- $\bullet$ спецификации на хартията на стр. 53
- физически спецификации на стр. 54  $\bullet$
- спецификации за захранването на стр. 54  $\ddot{\phantom{a}}$
- $\bullet$ физически спецификации на стр. 54
- изисквания за околната среда на стр. 54  $\bullet$
- програма за управление на изделията по отношение на околната среда на стр. 55
- $\bullet$ нормативни бележки на стр. 56

## <span id="page-60-0"></span>спецификации на хартията

### капацитет на касетата за хартия

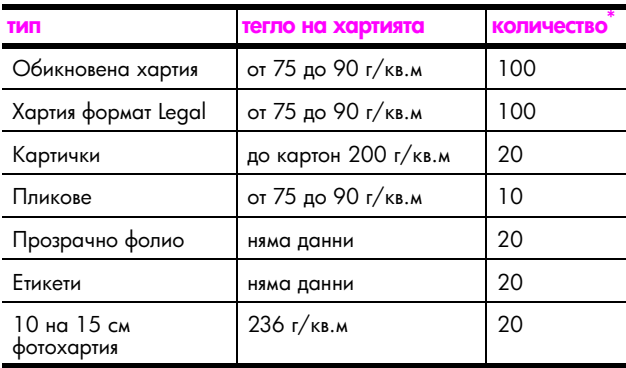

\* Максимален капацитет

### спецификации на полета за печат

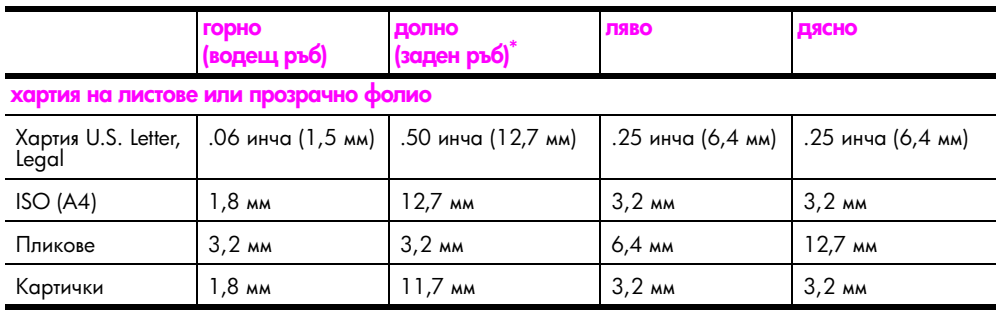

 $^\ast$  Областта на печат е изместена от центъра на 5,4 мм, което води до асиметрични горно и долно полета.

# <span id="page-61-0"></span>физически спецификации

- Височина: 16,97 см
- Ширина: 42,57 см
- Дълбочина: 25,91 см
- Тегло: 4,53 кг

## <span id="page-61-1"></span>спецификации за захранването

- Потребление на електроенергия: 80 W максимум
- Захранващо напрежение: АС 100 до 240 V ~ 1 А 50–60 Hz, заземено
- Подавано напрежение: DC 32 V===940 mA, 16 V===625 mA

## <span id="page-61-2"></span>изисквания за околната с<mark>ред</mark>а

- Препоръчван температурен диапазон за експлоатация: 15° до 32°С (59° 90°F)
- Допустим температурен диапазон за експлоатация: 5° до 40°С (41° до 104°F)
- Влажност: 15% до 85% некондензираща относителна влажност
- Извънексплоатационен температурен диапазон (съхранение): -4° до 60°С  $(-40°$  до  $140°$ F)
- При наличие на силни електромагнитни полета са възможни малки изменения в параметрите на HP psc
- НР препоръчва използването на USB кабел с дължина 3 м (10 фута) или по-малко, за да се сведе до минимум привнесения шум от потенциално силни електромагнитни полета

## <span id="page-62-0"></span>програма за управление на изделията по отношение на околната сред<mark>а</mark>

### опазване на околната среда

Hewlett-Packard Company е поела ангажимент за предоставяне на качествени изделия по начин, добър за околната среда. Това изделие е проектирано с редица атрибути, предназначени за минимизиране на въздействието върху нашата околна среда.

За повече информация посетете Web сайта на HP Ангажименти по отношение на околната среда:

www.hp.com/hpinfo/globalcitizenship/environment/index.html

### произвеждане на озон

Това изделие не генерира забележимо количество газ озон (О3).

### energy consumption

Energy usage drops significantly while in ENERGY STAR<sup>®</sup> mode, which saves natural resources, and saves money without affecting the high performance of this product. This product qualifies for ENERGY STAR, which is a voluntary program established to encourage the development of energy-efficient office products.

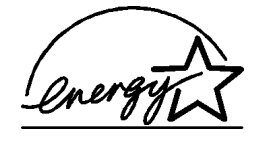

ENERGY STAR is a U.S. registered service mark of the U.S. EPA. As an ENERGY STAR partner, HP has determined that this product meets ENERGY STAR guidelines for energy efficiency.

For more information on ENERGY STAR guidelines, see the following web site:

[www.energystar.gov](http://www.energystar.gov" target="_blank)

### употреба на хартия

Това изделие е подходящо за използване на рециклирана хартия в съответствие с DIN 19309.

### пластмаси

Върху пластмасовите части над 25 грама има маркировка в съответствие с международните стандарти, за да се повиши възможността за обозначаване на пластмасите за целите на рециклирането след завършване на живота на изделието.

### спецификации за безопасност на материалите

Спецификации за безопасността на материалите (MSDS) могат да се получат от Web сайта на НР:

### [www.hp.com/go/msds](http://www.hp.com/go/msds" target="_blank)

Клиентите без достъп до Интернет трябва да се обърнат към местния Център за обслужване на клиенти на НР.

### програма за рециклиране

HP предлага все по-голям брой програми за връщане и рециклиране на изделия в много страни, и е партньор на някои от най-големите центрове за рециклиране на електроника в света. Освен това HP опазва ресурсите, като обновява и препродава някои от най-популярните си изделия.

Това изделие на HP съдържа следните вещества, за които може да е необходимо специално манипулиране, след като престанат да се използват:

Олово в спойки

### Програма за рециклиране на консумативи за мастиленоструйни изделия на hp

HP са поели ангажимент за опазване на околната среда. Програмата на HP за рециклиране на консумативи за мастиленоструйни изделия се предлага в много страни/региони и ви дава възможност за безплатно рециклиране на използвани печатащи касети. За повече информация вж. Web сайта на HP:

www.hp.com/hpinfo/globalcitizenship/environment/recycle/inkjet.html

## <span id="page-63-0"></span>нормативни бележки

HP psc е проектиран съобразно нормативните изисквания за вашата страна/регион.

### регулаторен идентификационен номер на модел

За целите на регулаторна идентификация, на вашето изделие е присвоен Регулаторен номер на модел. Регулаторният идентификационен номер на модел за вашето изделие е SDGOB-0319. Този регулаторен номер не трябва да се бърка с търговското име (HP PSC 1310 Series) или номерата на изделие (Q5765A, Q5766A, Q5767A, Q5768A, Q5769A, Q5770A, Q5771A, Q5772A).

### FCC statement

The United States Federal Communications Commission (in 47 CFR 15.105) has specified that the following notice be brought to the attention of users of this product.

Declaration of Conformity: This equipment has been tested and found to comply with the limits for a Class B digital device, pursuant to part 15 of the FCC Rules. Operation is subject to the following two conditions: (1) this device may not cause harmful interference, and (2) this device must accept any interference received, including interference that may cause undesired operation. Class B limits are designed to provide reasonable protection against harmful interference in a residential installation. This equipment generates, uses, and can radiate radio frequency energy, and, if not installed and used in accordance with the instructions, may cause harmful interference to radio communications. However, there is no guarantee that interference will not occur in a particular installation. If this equipment does cause harmful interference to radio or television reception, which can be determined by turning the equipment off and on, the user is encouraged to try to correct the interference by one or more of the following measures:

- Reorient the receiving antenna.
- Increase the separation between the equipment and the receiver.
- Connect the equipment into an outlet on a circuit different from that to which the receiver is connected.
- Consult the dealer or an experienced radio/TV technician for help.

Product Regulations Manager, Hewlett-Packard Company, San Diego, (858) 655-4100.

The user may find the following booklet prepared by the Federal Communications Commission helpful: How to Identify and Resolve Radio-TV Interference Problems. This booklet is available from the U.S. Government Printing Office, Washington DC, 20402. Stock No. 004-000-00345-4.

Caution! Pursuant to Part 15.21 of the FCC Rules, any changes or modifications to this equipment not expressly approved by the Hewlett-Packard Company may cause harmful interference and void the FCC authorization to operate this equipment.

### **note à l'attention des utilisateurs Canadien/notice to users in Canada**

Le présent appareil numérique n'émet pas de bruit radioélectrique dépassant les limites applicables aux appareils numériques de la classe B prescrites dans le Règlement sur le brouillage radioélectrique édicté par le ministère des Communications du Canada.

This digital apparatus does not exceed the Class B limits for radio noise emissions from the digital apparatus set out in the Radio Interference Regulations of the Canadian Department of Communications.

### notice to users in Australia

**This equipment complies with Australian EMC requirements** 

### **geräuschemission**

 $LpA < 70$  dB am Arbeitsplatz im Normalbetrieb nach DIN 45635 T. 19

### notice to users in Japan (VCCI-2)

この装置は、情報処理装置等電波障害自主規制協議会(VCCI)の基準 に基づくクラスB情報技術装置です。この装置は、家庭環境で使用すること を目的としていますが、この装置がラジオやテレビジョン受信機に近接して 使用されると受信障害を引き起こすことがあります。 取り扱い説明書に従って正しい取り扱いをして下さい。

### notice to users in Korea

### 사용자 인내분(B급 기기)

이 기기는 비업무용으로 전자파장해검정을 받은 가가로서, 주거지역에서는 물론 모든 지역에서 사용할 수 있습니다.

### declaration of conformity (European Union)

The Declaration of Conformity in this document complies with ISO/IEC Guide 22 and EN45014. It identifies the product, manufacturer's name and address, and applicable specifications recognized in the European community.

### глава 10

# declaration of conformity

According to ISO/IEC Guide 22 and EN 45014

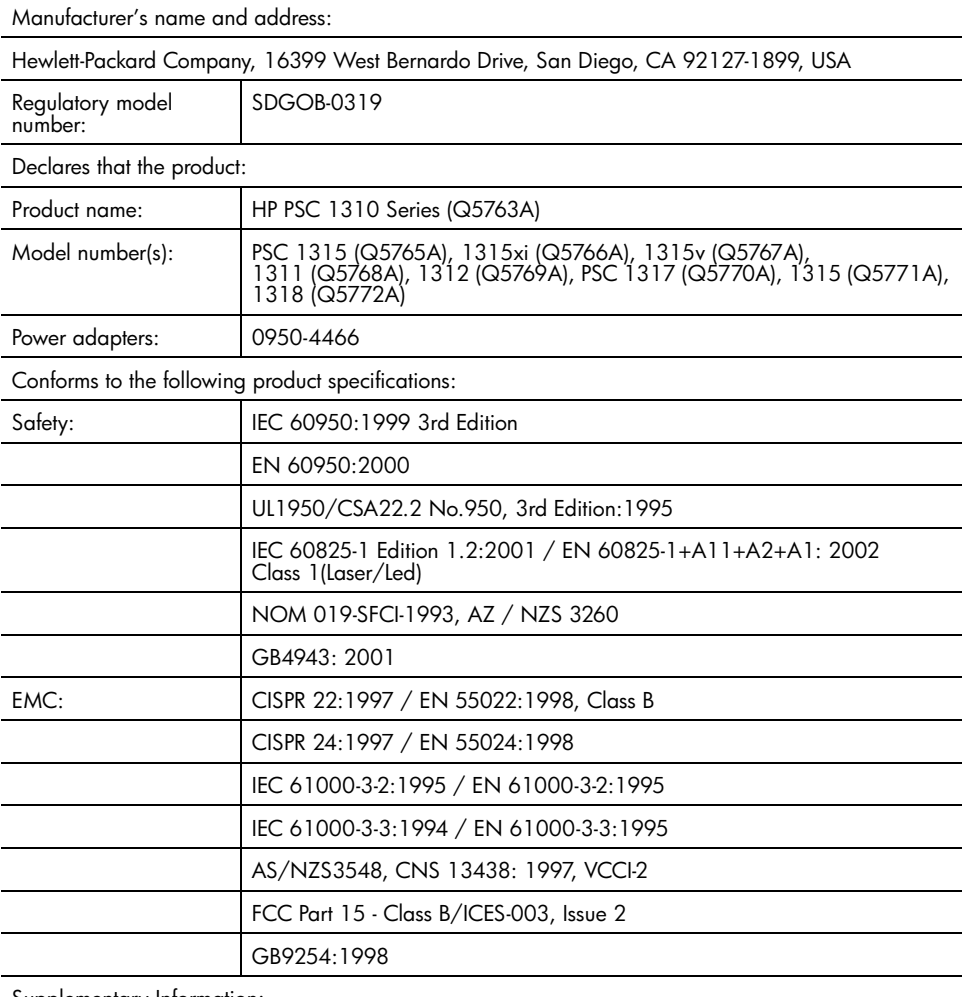

Supplementary Information:

The product herewith complies with the requirements of the Low Voltage Directive 73/23/EC, the EMC Directive 89/336/EC and carries the CE marking accordingly. • The product was tested in a typical configuration.

European Contact tor regulatory topics only: Hewlett Packard GmbH, HQ-TRE, Herrenberger Strasse<br>140, D-71034 Byblingen Germany. (FAX +49-7031-14-3143) US Contact: Hewlett Packard Co. 16399 W. Bernardo Dr. San Diego, CA, USA 92127

# инсталиране и използване на hp instant share

HP Instant Share улеснява изпращането на снимки, за да бъдат разгледани от семейството и приятелите ви. Просто направете снимка или сканирайте изображение, изберете снимката или изображението и използвайте софтуера на вашия компютър, за да ги изпратите на e-mail адрес. Можете дори да заредите свои снимки (в зависимост от вашата страна/регион) в онлайн фотоалбум, или да ги изпратите за онлайн допълнителна обработка.

C HP Instant Share, семейството и приятелите винаги могат да получават и разглеждат снимки – вече не е необходимо да изтеглят големи файлове и няма снимки, които са твърде големи и не могат да се отворят. Изпраща се e-mail с умалени изображения на вашите снимки с връзка към защитена Web I страница, чрез която вашето семейство и приятелите ви лесно могат да разглеждат, споделят, разпечатват и съхраняват вашите снимки.

<mark>Забележка:</mark> Някои операционни системи не поддържат HP Instant Share, но можете да използвате софтуера си HP Director, за да изпратите снимка на семейството и приятелите като приложение към e-mail. (За повече информация вж. **изпращане на снимка или изображение** <mark>чрез вашия [hp psc \(Macintosh\)](#page-69-0)</mark> на стр. 62.)

Този раздел съдържа следните теми:

- пет лесни стъпки за използване на [hp instant share \(Windows\)](#page-66-0) на [. 59](#page-66-0)
- изпращане на снимка или изображение чрез вашия hp psc **[\(Macintosh\)](#page-69-0)** на стр. 62
- защо трябва да се регистрирам в hp instant share (Windows)? на [. 63](#page-70-0)

## <span id="page-66-0"></span>пет лесни стъпки за използване на hp instant share (Windows)

HP Instant Share може да се използва лесно с вашия HP PSC 1310 Series  $(HP psc) - npocro:$ 

1 Определете коя снимка на вашия компютър с Windows искате да изпратите.

ИПИ

11

Сканирайте изображение с вашия HP psc и го изпратете в софтуера HP Image Zone.

- 2 От HP Image Zone изберете снимката или изображението, които желаете да изпратите.
- 3 От разделителя HP Instant Share щракнете върху Start HP Instant Share.
- 4 Създайте e-mail местоназначение в HP Instant Share.

Забележка: Можете да си направите и Address Book (Адресна книга), в която да съхранявате ваши e-mail адреси.

**5** Изпратете e-mail съобщението си.

За конкретна информация относно използването на HP Instant Share, прегледайте следните процедури:

- използване на сканирано изображение на стр. 60
- достъп до hp instant share чрез hp director на стр. 60

Забележка: За да използвате HP Instant Share компютърът ви трябва да е свързан към Интернет. Ако сте потребител на AOL или Compuserve, свържете се с вашия доставчик на Интернет, преди да се опитвате да използвате HP Instant Share.

### <span id="page-67-0"></span>използване на сканирано изображение

За информация относно сканиране на изображение, вж. <mark>използване на</mark> **функциите на сканиране** на стр. 25.

- 1 Заредете оригинала с лицето надолу в предния ляв ъгъл на стъклото.
- **2** Натиснете <mark>Scan</mark> (Сканиране).

Предварителен изглед на сканираното изображение се появява в прозореца HP Scan (Сканиране с HP) на вашия компютър, и можете да го редактирате.

За повече информация относно редактирането на предварителния изглед на изображение, вж. екраните на <mark>hp image zone help</mark> (Помощ на зоната за изображения на HP) във вашия софтуер.

3 Необходимите действия за редактиране на предварителния изглед на изображението извършете в прозореца на <mark>HP Scan</mark> (Сканиране с HP). Когато сте готови, щракнете върху <mark>Ассерt</mark>.

HP psc изпраща сканираното изображение в HP Image Zone, която автоматично отваря и показва изображението.

4 След като сте редактирали сканираното изображение, изберете го.

<mark>Забележка:</mark> В HP Image Zone има много инструменти за редактиране, които можете да използвате, за да редактирате изображението си и да постигнете желаните резултати. Повече информация е дадена в екранната помощ на <mark>hp image zone help</mark>, приложена към софтуера.

- 5 Шракнете върху разделителя HP Instant Share.
- <mark>6</mark> За да използвате HP Instant Share, преминете на стъпка 5 от **достъп до hp instant share чрез hp director** на стр. 60.

### <span id="page-67-1"></span>достъп до hp instant share чрез hp director

В този раздел се разглежда използването на e-mail услугата на HP Instant Share. В този раздел за термините снимка и изображение се използва един термин – изображение. За повече информация относно използването на HP Director, вж. екраните на <mark>hp image zone help</mark> (Помощ на зоната за изображения на HP) във вашия софтуер.

- 1 **OTBODETE** HP Director.
- **2 В HP Director** натиснете **HP Image Zone** (Зона на изображенията на HP). Появява се HP Image Zone.
- 3 Изберете изображение от папката, в която се съхранява. <mark>Забележка:</mark> Повече информация е дадена в екранната помощ на  $\ln\!p$  image zone help, приложена към софтуера.
- 4 Шракнете върху разделителя HP Instant Share.
- 5 В зоната Control щракнете върху Start HP Instant Share. Появява се екран Go Online в зоната Work.
- 6 Цракнете върху Next (Следващ). Появява се екран One-Time Setup – Region and Terms of Use (Еднократно инсталиране – регион и условия за ползване).
- **7** Изберете от падащия списък вашата страна/регион.
- 8 Прочетете Terms of Service (Условия за обслужване), поставете отметка в квадратчето <mark>I agree</mark> (Съгласен съм) и щракнете <mark>Next</mark> (Следващ). Появява се екран Изберете услуга на HP Instant Share Service.
- 9 Изберете HP Instant Share E-mail: изпращане на изображения чрез e-mail.
- 10 Щракнете върху Next (Следващ).
- 11 В екрана Създаване на HP Instant Share E-Mail попълнете полетата То (До), <mark>From</mark> (От), **Subject** (Относно) и **Message** (Съобщение).

<mark>Забележка:</mark> За да отворите и поддържате адресен указател за e-mail, щракнете върху Address Book (Адресна книга) и се регистрирайте в HP Instant Share, за да получите HP Passport.

**Забележка:** За да изпратите e-mail съобщение до повече от един адрес, щракнете върху How to e-mail multiple people (Как да изпратим e-mail на няколко души).

12 Щракнете върху Next (Следващ).

Появява се екран Add Captions (Добавяне на надписи).

13 Въведете текст за вашето дигитално изображение и натиснете Next (Следващ).

Вашето изображение се зарежда на Web сайта за услуги на HP Instant Share.

След като изображението е заредено, се появява екран Photos E-mailed (Снимките са изпратени по e-mail).

Вашият e-mail е изпратен с връзка към защитена Web страница, на която изображенията се съхраняват в продължение на 60 дни.

14 Щракнете върху Finish (Готово).

В браузъра ви се отваря Web сайтът на HP Instant Share. Ha Web сайта можете да изберете изображение, а след това разполагате с няколко възможности за обработка.

# <span id="page-69-0"></span>изпращане на снимка или изображение чрез вашия **hp psc** (Macintosh)

Ако вашият HP psc е свързан към Macintosh, можете да изпратите снимка или изображение на всеки, който има e-mail акаунт. E-mail съобщението можете да създадете с e-mail програма, инсталирана на вашия компютър, като натиснете E-mail в HP Gallery (Галерия на HP). Отваряте HP Gallery (Галерия на HP) през HP Director.

Този раздел съдържа следните теми:

- използване на сканирано изображение на стр. 62
- достъп до опцията за e-mail чрез hp director на стр. 62

### <span id="page-69-1"></span>използване на сканирано изображение

За информация относно сканиране на изображение, вж. <mark>използване на</mark> **функциите на сканиране** на стр. 25.

- 1 Заредете оригинала с лицето надолу в предния ляв ъгъл на стъклото.
- **2** Натиснете <mark>Scan</mark> (Сканиране).

Предварителен изглед на сканираното изображение се появява в прозореца HP Scan (Сканиране с HP) на вашия компютър, и можете да го редактирате.

За повече информация относно редактирането на предварителния изглед на изображение, вж. екраните на <mark>hp image zone help</mark> (Помощ на зоната за изображения на HP) във вашия софтуер.

3 Необходимите действия за редактиране на предварителния изглед на изображението извършете в прозореца на **HP Scan** (Сканиране с HP). Когато сте готови, щракнете върху <mark>Ассерt</mark>.

HP psc изпраща сканираното изображение в HP Gallery (Галерия на HP), която автоматично отваря и показва изображението.

4 След като сте редактирали сканираното изображение, изберете го.

Забележка: Галерията на НР има много инструменти за редактиране, които можете да използвате, за да редактирате изображението си и да постигнете желаните резултати. Повече информация е дадена в екранната помощ на <mark>hp image zone help</mark>, приложена към софтуера.

**5** Щракнете върху **E-mail**.

Програмата за e-mail на вашия Macintosh се отваря.

Сега можете да изпратите изображенията като приложение към e-mail, следвайки указанията на вашия Macintosh.

### <span id="page-69-2"></span>достъп до опцията за e-mail чрез hp director

За повече информация относно използването на HP Director, вж. екраните на **hp image zone help** (Помощ на зоната за изображения на HP) във вашия софтуер.

1 Отворете HP Director и щракнете върху HP Gallery (Галерия на HP) (OS 9). ИЛИ

Щракнете върху **HP Director** в Dock, и изберете **HP Gallery** (Галерия на HP) от раздел **Manage and Share** в менюто на **HP Director** (OS X).

Отваря се HP Gallery (Галерия на HP).

2 Изберете изображение.

Повече информация е дадена в екранната помощ на <mark>hp image zone</mark> <mark>help</mark>, приложена към софтуера.

**3** Шракнете върху **E-mail**.

Програмата за e-mail на вашия Macintosh се отваря.

Сега можете да изпратите изображенията като приложение към e-mail, следвайки указанията на вашия Macintosh.

# <span id="page-70-0"></span>защо трябва да се регистрирам в hp instant share (Windows)?

C HP PSC 1310 Series, HP Instant Share регистрация на потребителя се изисква само ако желаете да използвате Address Book (Адресна книга). Регистрацията на потребителя е отделен процес от регистрацията на изделие на HP и се извършва чрез програмата за инсталиране на HP Passport.

Ако решите да записвате e-mail адреси и да създавате списъци за разпространение в HP Instant Share Address Book, ще ви бъде отправена покана да се регистрирате. Регистрацията е необходима преди конфигурирането на Address Book и достъпа до Address Book за задаване на e-mail agpec **B** HP Instant Share.

hp instant share<br>(директно)

глава 11
# информация за отстраняване на 12 неизправности

Този раздел съдържа информация за отстраняване на неизправности на HP PSC 1310 Series (HP psc). Дадена е конкретна информация по въпроси, свързани с инсталирането и конфигурирането. По темите за експлоатацията са дадени препратки към нашата онлайн помощ за отстраняване на неизправности.

Този раздел съдържа следните теми:

- <span id="page-72-2"></span>отстраняване на неизправности при инсталирането на стр. 65
- отстраняване на неизправности по експлоатацията на стр. 71

## <span id="page-72-0"></span>отстраняване на неизправности при инсталирането

В този раздел са включени съвети за отстраняване на неизправности при инсталиране и конфигуриране във връзка с най-често срещани проблеми, свързани с HP рѕс инсталиране на софтуер и хардуер, и HP Instant Share.

Този раздел съдържа следните теми:

- отстраняване на неизправности по хардуера и софтуера на стр. 65
- <span id="page-72-3"></span>Отстраняване на неизправности при инсталиране на hp instant share на стр. 71

#### <span id="page-72-1"></span>отстраняване на неизправности по хардуера и софтуера

Ако се натъкнете на софтуерен или хардуерен проблем по време на инсталирането, прегледайте темите по-долу за възможно решение.

По време на нормалното инсталиране на софтуера на НР рѕс се случва следното:

- Компактдискът на HP рѕс стартира автоматично при поставяне в CD-ROM **УСТРОЙСТВОТО**
- Софтуерът се инсталира
- Файловете се копират на вашия твърд диск
- Отправя ви се покана да включите HP psc в контакта
- Съветникът за инсталиране показва на екрана зелен надпис ОК и отметка
- Отправя ви се покана да рестартирате компютъра (не във всички случаи се появява)
- Започва процедурата по регистрация

Ако възникне някое от следните неща, е възможно да има проблем при инсталирането. За да проверите инсталацията на компютър РС, направете следното:

Стартирайте director и проверете дали се появяват следните икони: scan picture, scan document и hp image zone. За информация относно стартирането на HP Director вж.**използване на вашия hp psc с компютър** 

на стр. 7. Ако иконите не се появят веднага, може би трябва да изчакате няколко минути, за да може HP psc да се свърже с вашия компютър. В противен случай, вж. Някои от иконите липсват в hp director на стр. 68.

- Отворете диалоговия прозорец Printers и проверете дали HP psc е в списъка.
- Потърсете в полето на задачите иконата на HP psc. Това показва, че HP psc e rotob.

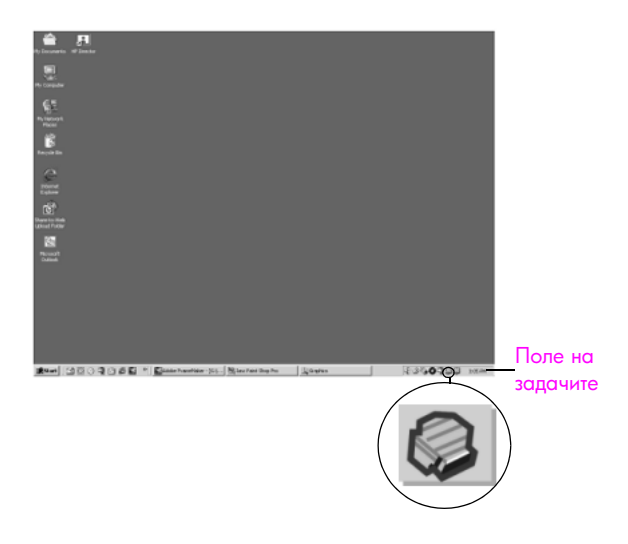

#### <span id="page-73-0"></span>отстраняване на неизправности по софтуера

Използвайте този раздел за решаване на проблеми, на които можете да се натъкнете при инсталиране на софтуера на HP psc.

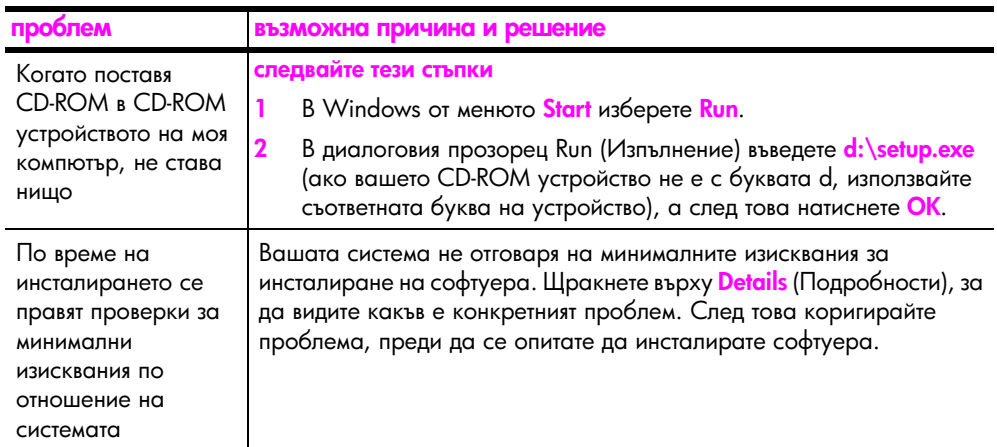

<span id="page-74-0"></span>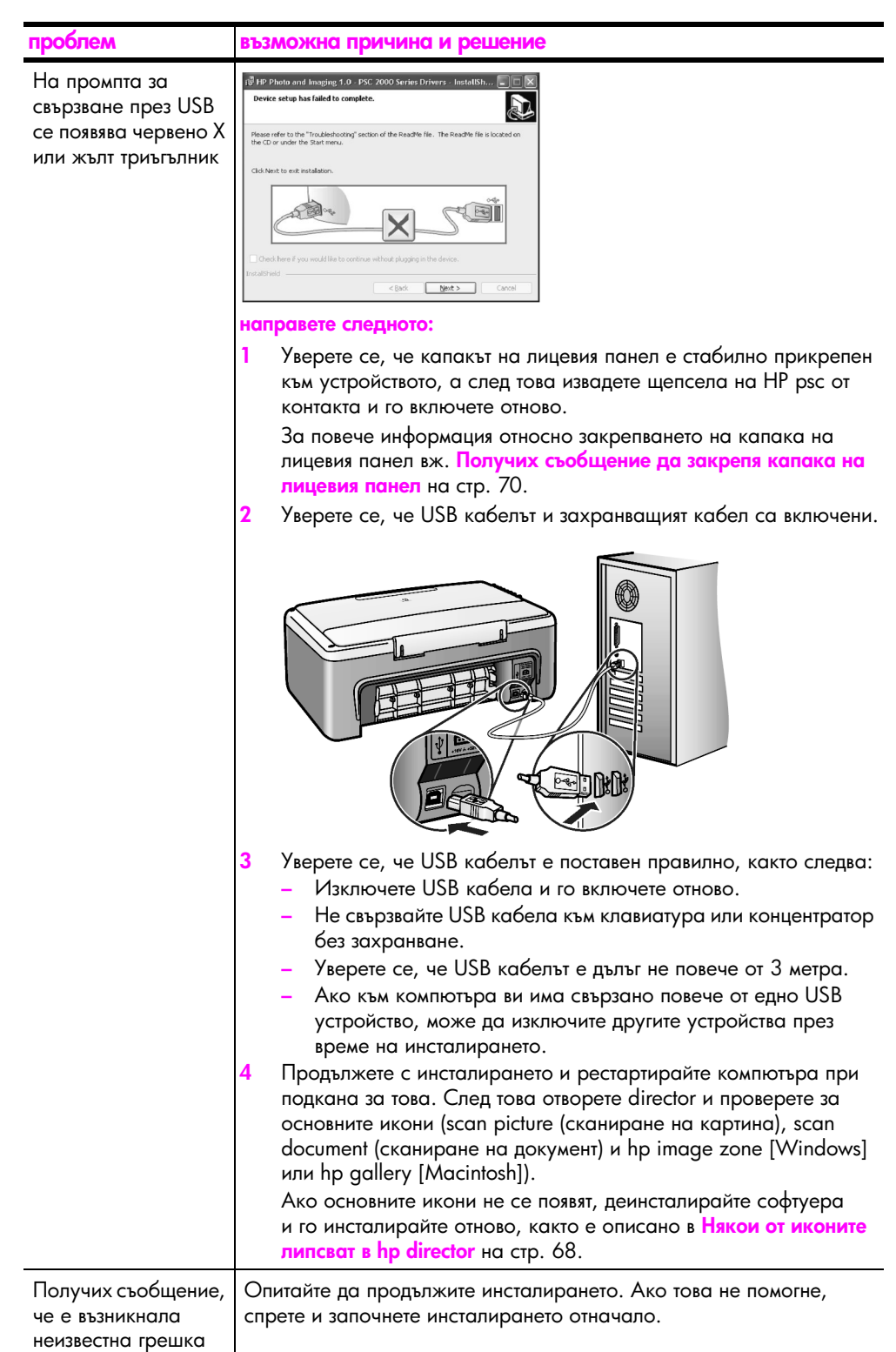

<span id="page-75-1"></span><span id="page-75-0"></span>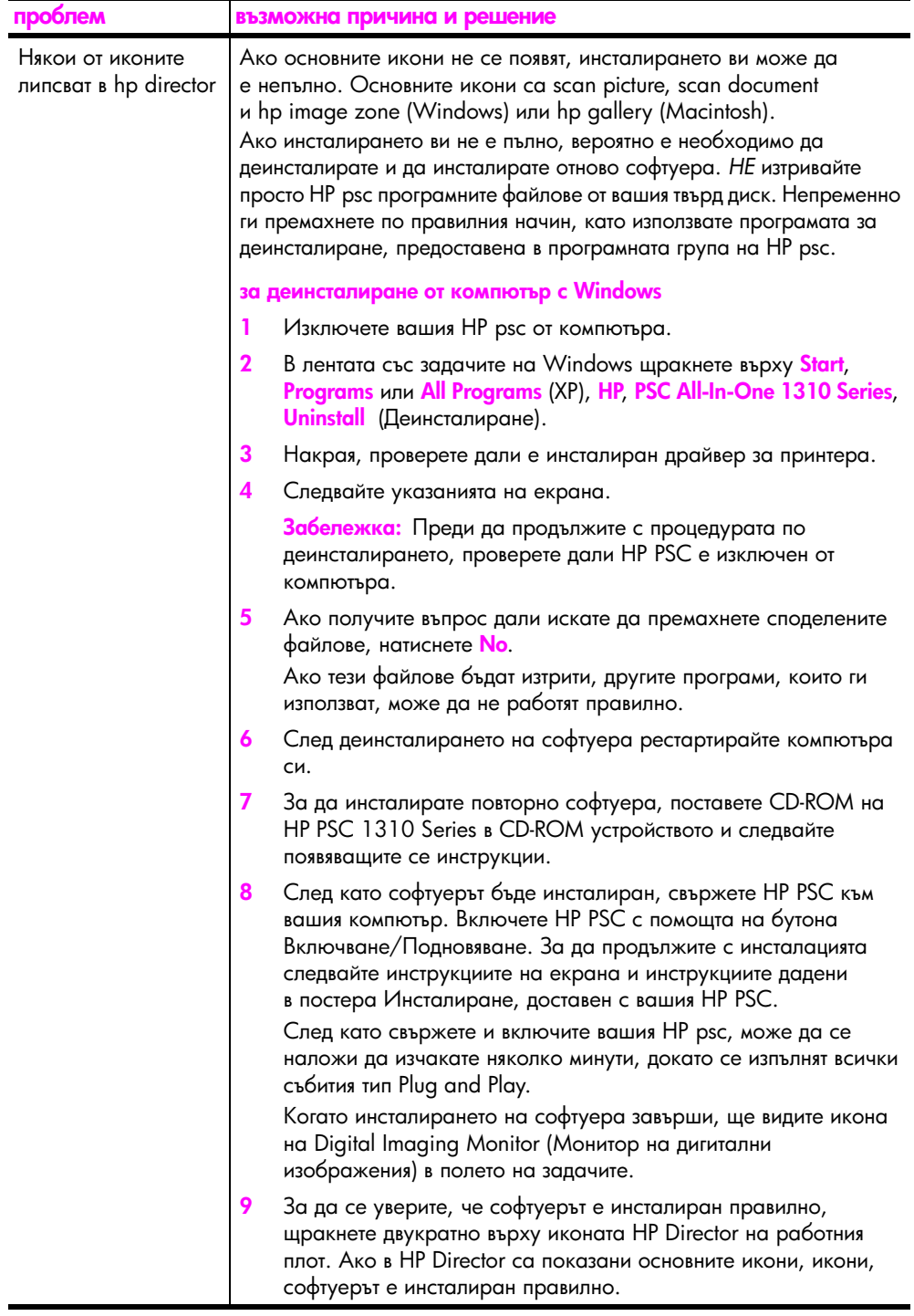

<span id="page-76-1"></span><span id="page-76-0"></span>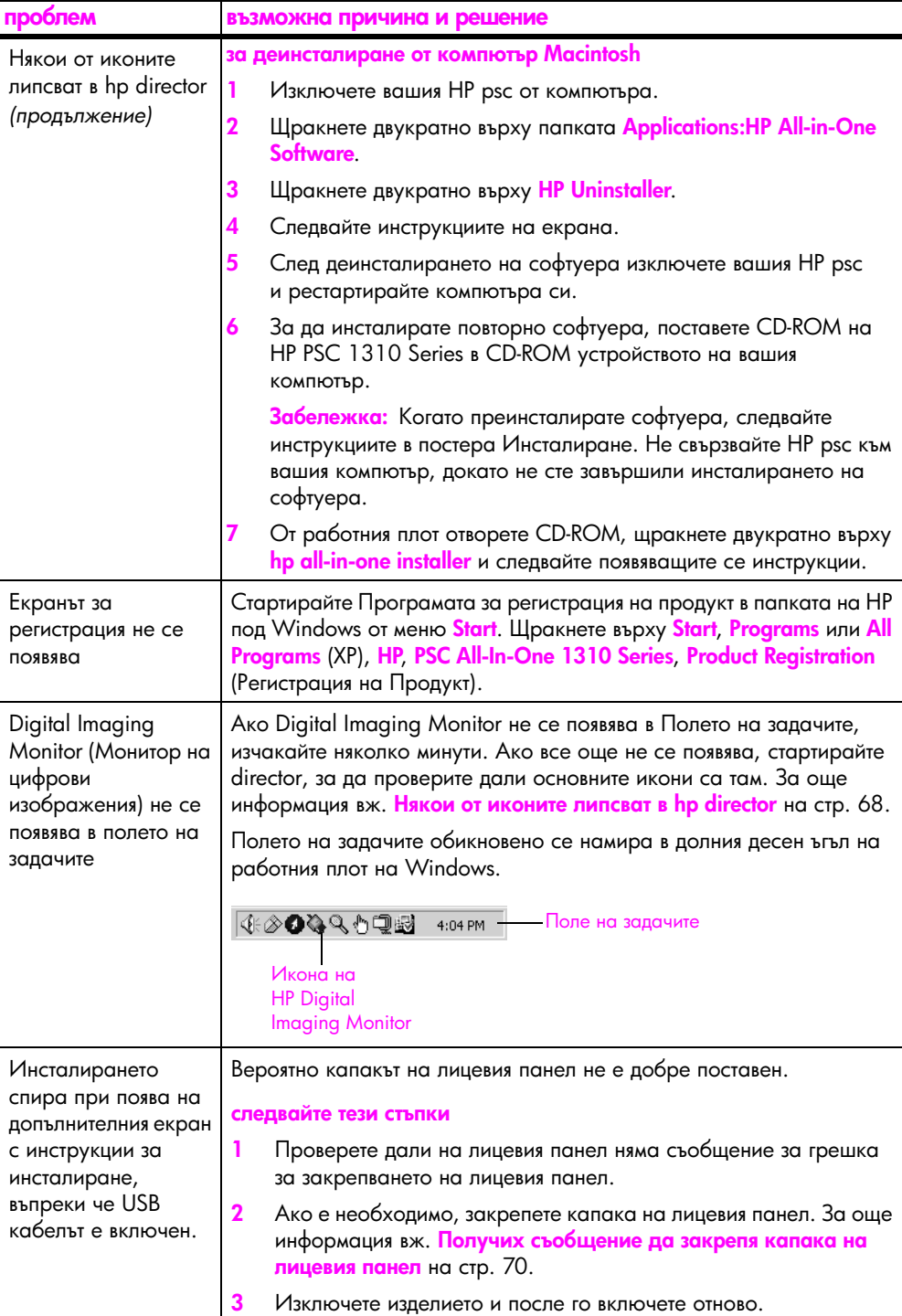

#### <span id="page-77-1"></span>отстраняване на неизправности по хардуера

Използвайте този раздел за решаване на проблеми, на които можете да се натькнете при инсталиране на хардуера на HP psc.

<span id="page-77-0"></span>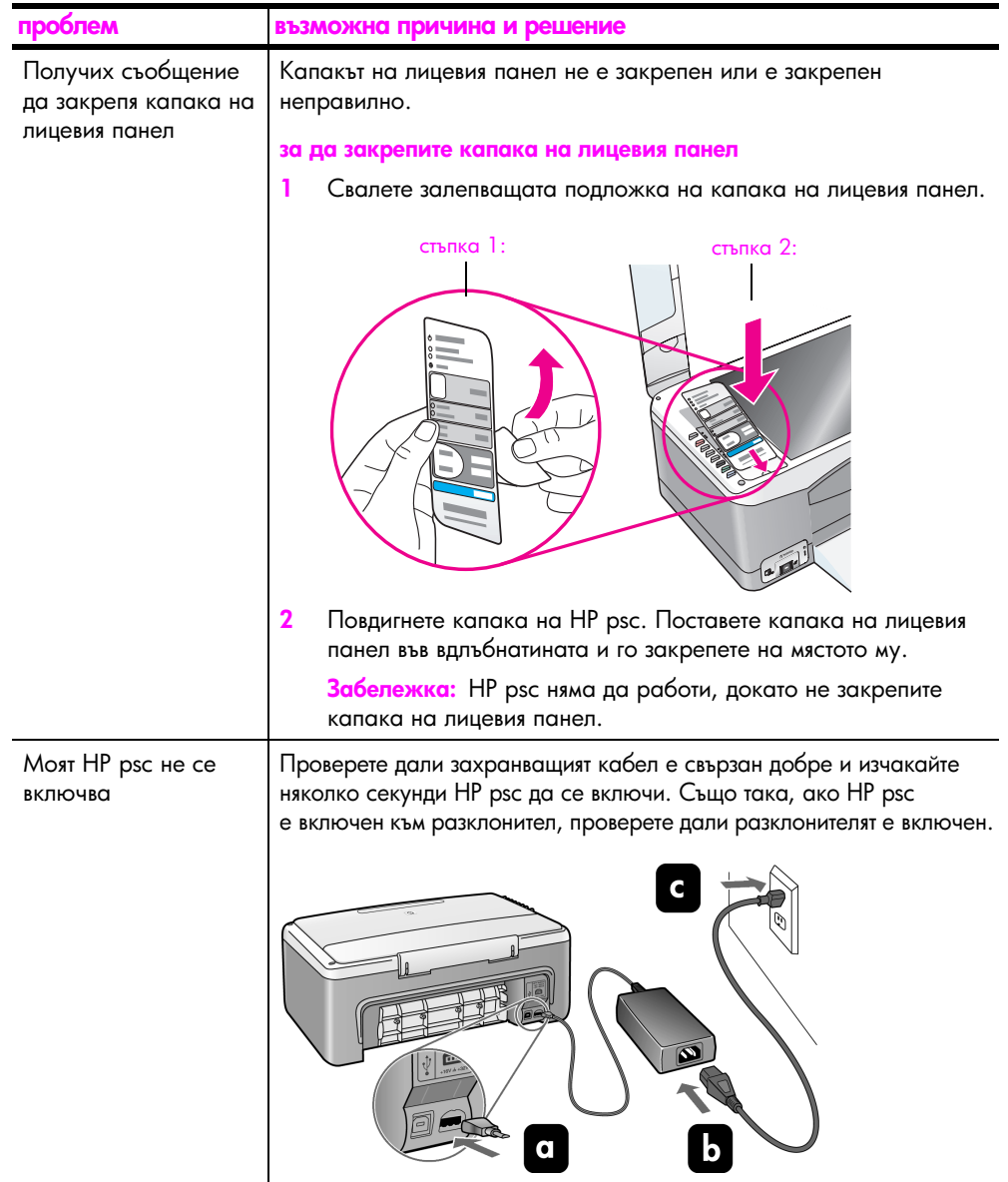

<span id="page-78-3"></span>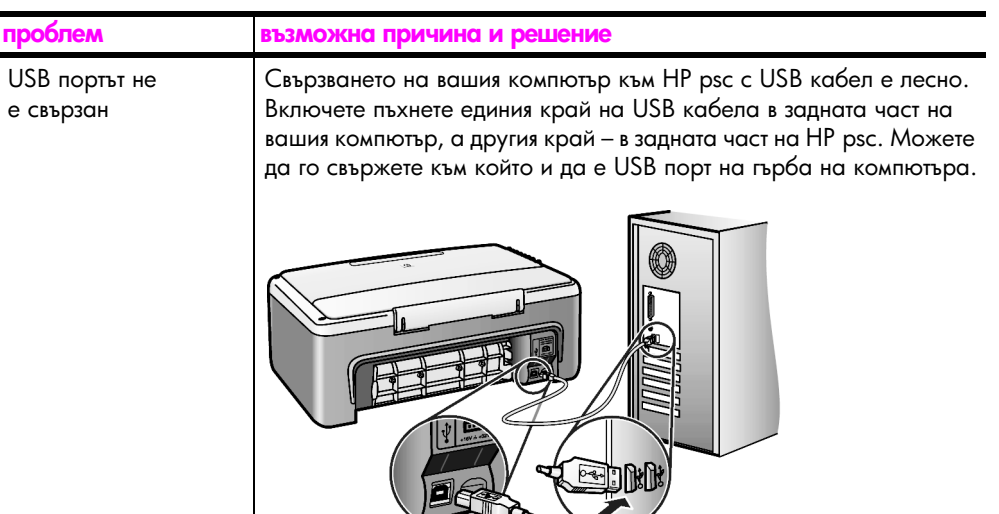

#### <span id="page-78-1"></span>Отстраняване на неизправности при инсталиране на hp instant share

<span id="page-78-2"></span>Грешките при инсталиране на HP Instant Share (каквито могат да възникнат при инсталиране на Address Book) са разгледани в помощ по конкретни екрани на HP Instant Share. Конкретна информация за отстраняване на неизправности, свързани с експлоатацията, е предоставена в отстраняване**на неизправности по експлоатацията** на стр. 71.

# <span id="page-78-0"></span>отстраняване на неизправности по експлоатацията

<span id="page-78-4"></span>Разделът за отстраняване на неизправности по <mark>hp psc 1310 series в hp image</mark> <mark>zone help</mark> съдържа съвети за отстраняване на неизправности, свързани с някои от най-често срещаните въпроси относно вашия HP psc. За да получите достъп до информация за отстраняване на неизправности от компютър работещ под Windows, идете в HP Director, щракнете върху Help и след това изберете Troubleshooting and Support (Отстраняване на неизправности и поддръжка). Отстраняване на неизправности се предлага и при натискане на бутона Help, който се появява в някои съобщения за грешка.

За достъп до информация за отстраняване на неизправности на Macintosh . (OS X), щракнете върху иконата на HP Director (All-in-One) в Dock, изберете HP Help от менюто на HP Director, изберете HP Image Zone Help и след това щракнете върху hp psc 1310 series troubleshooting в програмата за преглед на помощните файлове (Help Viewer).

Ако имате достъп до Интернет, можете да получите повече информация от Web сайта на HP:

#### www.hp.com/support

На този Web сайт има и отговори на често задавани въпроси.

### отстраняване на неизправности при hp instant share

<span id="page-79-0"></span>Основните теми по отстраняване на неизправности при HP Instant Share ca . разгледани в таблицата по-долу. Ако посетите Web сайта на HP Instant Share можете да получите онлайн помощ за съобщенията за грешки, на които сте се натъкнали.

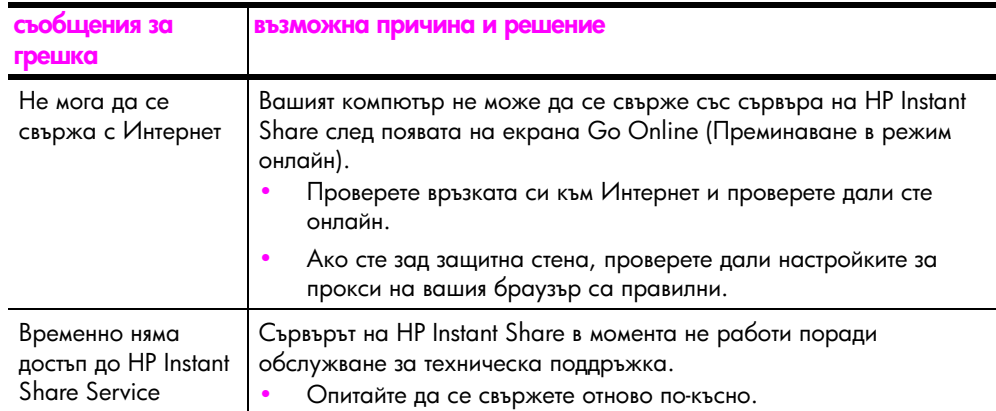

## Отстраняване на неизправности в порта PictBridge

Функциите на порта PictBridge се управляват от фотоапарата, отговарящ на PictBridge, който свържете към него. Повечето решения ще намерите в ръководството за потребителя на вашия фотоапарат. Ето някои проблеми, които може да срещнете при използване на порта PictBridge.

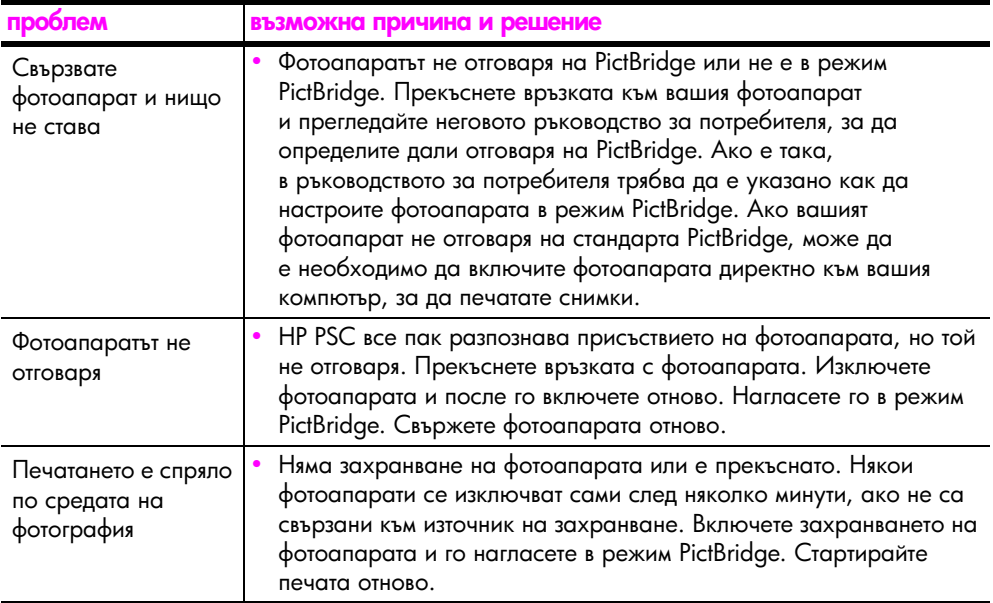

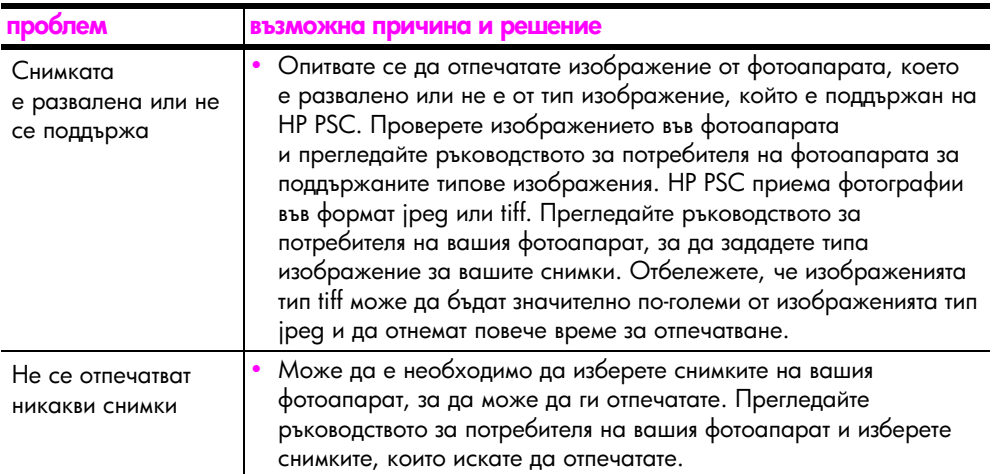

# индекс

#### Цифри

10 на 15 см копия без граници, [22](#page-29-0) 4 на 6 инча (10 на 15 см) фотохартия, [16](#page-23-0)

#### H

HP Director e-mail опция (Macintosh), [62](#page-69-0) 
HP Instant Share (Windows), [60](#page-67-0) използване на вашия hp psc с компютър, [7](#page-14-0) HP Instant Share адресна книга, [63](#page-70-0) използване на сканирано изображение, [60](#page-67-1) общ преглед, [59](#page-66-0) опростен подход, [59](#page-66-1) HP Instant Share (Windows) използване на отстраняване на неизправности, [72](#page-79-0) отстраняване на неизправности в инсталирането, [71](#page-78-2)

## P

**PictBridge**  $n$  печат от фотоапарат, [19](#page-26-0) свързване на фотоапарат, [19](#page-26-0)

#### R

regulatory notices Australian statement, [57](#page-64-0) declaration of conformity (European Union), [57](#page-64-1) declaration of conformity (U.S.), [58](#page-65-0) FCC statement, [56](#page-63-0) geruschemission, [57](#page-64-2) Korean statement, [57](#page-64-3) notice to users in Canada, [57](#page-64-4) VCCI-2 (Japan), [57](#page-64-5)

# Б

брой на копията копиране, [22](#page-29-1) бързо копиране, [22](#page-29-2)

#### \$

връщане на вашия HP PSC, [46](#page-53-0)

#### @

гаранция продължаване, [50](#page-57-0) сервиз, [49](#page-56-0) срок, [49](#page-56-1) условия, [50](#page-57-1)

#### Д

Дистрибуторски център на НР, [47](#page-54-0)

## +

етикети зареждане, [17](#page-24-0)

#### 3

зареждане HP Premium Paper, [17](#page-24-0) етикети, [17](#page-24-0) избягване на засядания на хартията, [18](#page-25-0) картички Hagaki, [16](#page-23-0) оригинали, [13](#page-20-0) пликове, [16](#page-23-1) поздравителни картички, [17](#page-24-0) пощенски картички, [16](#page-23-0) препоръчвани видове хартия, [17](#page-24-1) хартия А4, [14](#page-21-0) хартия формат Letter, [14](#page-21-0) звуци издавани от HP PSC, [39](#page-46-0)

#### И

изпращане на снимка Macintosh, [62](#page-69-1) използване на сканирано изображение, [62](#page-69-2) Икона на Digital Imaging Monitor, [69](#page-76-0) инсталиране на USB кабел, [71](#page-78-3)

#### $\mathsf K$

#### л

лампички за състоянието, [3](#page-10-0) лампички, състоянието, [3](#page-10-0) лицев панел лампички за състоянието, [3](#page-10-0) общ преглед, [1](#page-8-0)

#### =

най-добро качество на копиране, [22](#page-29-2) намаляване на копия, [23](#page-30-0) ниво на мастилото, [30](#page-37-1) нормативни бележки, [56](#page-63-1) регулаторен идентификационен номер на модел, [56](#page-63-2)

#### $\mathbf{o}$

околна среда опазване, [55](#page-62-0) пластмаси, [55](#page-62-1) потребление на енергия, [55](#page-62-2)

програма за рециклиране, 56 програма за управление на изделията по отношение на околната среда, 55 произвеждане на озон, 55 рециклиране на мастиленоструйни консумативи, 56 спецификации за безопасност на материалите, 55 употреба на хартия, 55 основни икони, 67, 68, 69 ОТМЯНО копиране, 24 сканиране, 26 отстраняване на неизправности **HP** Instant Share (Windows), 71, 72 инсталиране, 65 инсталиране на софтуера, 66 инсталиране на хардуер и софтуер, 65 инсталиране на хардуера, 70 операции, 71 основни икони, 67, 68, 69 отчет за автотеста, 31 отчет от автотеста, 31

# п

печат от фотоапарат, 19 отчет за автотеста, 31 печатащи касети, 30 боравене, 31 ниво на мастилото, 30 подравняване, 35 поръчване, 27 почистване на контакти, 38 правилната касета за тази работа, 34 предпазител, 34 смяна, 32 съхраняване, 34 пликове зареждане, 16 побиране в страницата, 23 поддръжка, 41

звуци, 39 ниво на мастилото, 30 отчет за автотеста, 31 подравняване на печатащите касети, 35 почистване на външната част, 30 почистване на подложката на капака, 29 смяна на печатащите касети, 32 чисто стъкло, 29 поддръжка за клиенти, 41 web сайт, 41 Австралия, 46 Западна Европа, 43 извън САЩ, 44 Източна Европа, Близкия изток и Африка, 43 Корея, 42 Северна Америка, 42 Япония, 42 поддръжка за клиенти на НР, 41 подложка на капака, почистване, 29 подравняване на печатащите касети, 35 поздравителни картички, зареждане, 17 помощ, vii поръчване други консумативи, 28 носители за печат, 27 печатащи касети, 27 почистване външна част, 30 контакти на печатаща касета, 38 подложка на капака, 29 стъкло, 29 почистване на стъклото, 29 пощенски картички, 16 предпазител, печатаща касета, 34

# Þ

размер копия, 23

#### C

сканиране от лицевия панел, 25

отмяна, 26 скорост копиране, 22 смяна на печатащите касети, 32 СНИМКИ копия без граници, 22 снимки без граници копиране, 22 софтуер използване на вашия hp psc с компютър, 7 спиране копиране, 24 сканиране, 26

# T

телефонни номера, поддръжка за клиенти, 41 техническа информация изисквания за околната среда, 54 спецификации за захранването, 54 спецификации за копиране, 54 спецификации на карти с памет за снимки, 54 спецификации на полета за печат, 54 спецификации на хартията, 53 физически спецификации, 54 транспортиране на вашия НР PSC, 46

# У

увеличаване на копия, 23

# $\Phi$

φοτοαπαρατ, PictBridge печат, 19 свързване, 19

# X

хартия задаване на тип, 17 зареждане, 13 поръчване, 27 препоръчвани видове, 17

индекс

индекс

# Посетете информационния център на hp psc

В него има всичко, което ви е необходимо, за да получите най-много от вашия HP psc.

- Техническа поддръжка
- Консумативи и информация за поръчване  $\bullet$
- Съвети за проекти  $\bullet$
- Начини да подобрите работата на вашия продукт  $\bullet$

www.hp.com/support

© 2004 Hewlett-Packard Development Company, L.P.

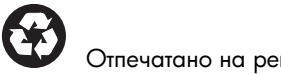

Отпечатано на рециклирана хартия.

Printed in [country].

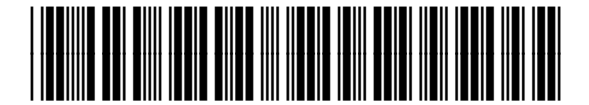

Q5763-90172